# Motorola iDEN Digital Multi-service Data-capable Phone

i730 Phone User's Guide

# THIRD DRAFT

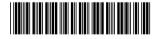

NNTN4760A

# **Contents**

| Getting Started                |    |
|--------------------------------|----|
| Locating Your SIM Card         | 3  |
| Battery                        | 3  |
| Activating Service             | 6  |
| Powering On                    | 6  |
| Enabling Over-the-Air Security | 7  |
| Finding Your Phone Number      | 7  |
| Completing Setup               | 8  |
| Phone Basics                   | 8  |
| SIM Card Security              | 12 |
| Locking the Keypad             | 15 |
| Accessories                    | 15 |
| For More Information           | 15 |
| Making Calls                   | 17 |
| Receiving Calls                |    |
| Call Icons                     | 18 |
| Entering the Number to Call    | 18 |
| Missed Phone Calls             | 2′ |
| Using Speakerphone             | 2′ |
| Using Mute                     | 22 |
|                                |    |

| Making Emergency Phone Calls       | 22 |
|------------------------------------|----|
| Call Alerts                        | 23 |
| Sending Call Alerts                |    |
| Receiving Call Alerts              |    |
| Using the Call Alert Queue         | 23 |
| Recent Calls                       | 25 |
| Storing Recent Calls to Contacts   |    |
| Deleting Recent Calls              |    |
| Contacts                           | 27 |
| Viewing Contacts                   | 28 |
| Creating Entries                   | 29 |
| Storing Numbers Faster             | 30 |
| Editing Entries                    | 31 |
| Deleting Entries                   | 31 |
| Checking Capacity                  | 31 |
| Creating Pauses and Waits          |    |
| International Numbers              |    |
| Accessing Contacts with GSM Phones | 32 |
| Call Forwarding                    | 33 |
| Forwarding All Calls               | 33 |
| Turning Off Call Forwarding        | 33 |
|                                    |    |

|     | Forwarding Missed Calls                       | . 34 |
|-----|-----------------------------------------------|------|
| Ri  | ing Tones                                     | 35   |
|     | Using the Vibrate Feature                     | . 35 |
|     | Turning Ring Tones Off                        | . 35 |
|     | Ring and Vibrate                              | . 36 |
|     | Assigning Ring Tones to Contacts              | . 36 |
|     | Viewing Ring Tone Assignments                 | . 37 |
|     | Downloading More Ring Tones                   | . 37 |
|     | Managing Memory                               | . 37 |
|     | Deleting Custom Ring Tones                    | . 37 |
| M   | essages                                       | 39   |
|     | Message Notifications                         |      |
|     | Voice Mail                                    |      |
|     | Text and Numeric Messages                     | . 40 |
|     | Net Alerts                                    | . 41 |
|     | abile Originated Tayt Magazarina              | 42   |
| IVI | obile Originated Text Messaging<br>Setting Up |      |
|     | Receiving Messages                            |      |
|     | Reading Messages From the Message Center      |      |
|     | Creating and Sending Messages                 |      |
|     | Managing Memory                               |      |
|     | wanaging womony                               | . 71 |

| Datebook                          | 49 |
|-----------------------------------|----|
| Viewing Datebook                  | 49 |
| Creating Events                   | 50 |
| Editing Events                    | 52 |
| Deleting Events                   | 52 |
| Receiving Reminders               | 53 |
| Making Calls From Datebook        | 5  |
| Customizing Datebook Setup        | 54 |
| Java Applications                 | 55 |
| Running Applications              | 5  |
| Suspending Applications           | 5  |
| Resuming Applications             | 5  |
| Ending Applications               | 56 |
| Downloading Applications          | 5  |
| Installing Applications           | 56 |
| Deleting Applications             | 56 |
| Managing Memory                   | 5  |
| Shortcuts on the Main Menu        | 57 |
| Java Applications and GPS Enabled | 58 |
| GPS Enabled                       | 61 |
| IMPORTANT: Things to Keep in Mind |    |
|                                   |    |

| Making an Emergency Call               | 62  | S    |
|----------------------------------------|-----|------|
| Viewing Your Approximate Location      | 63  | G    |
| Enhancing GPS Performance              | 64  | C    |
| Updating Satellite Almanac Data        | 65  | U    |
| Setting Privacy Options                | 66  | M    |
| Using GPS with Map Software            | 67  |      |
|                                        |     | Men  |
| Voice Records                          |     | Sho  |
| Creating Voice Records                 | 69  | C    |
| Playing Voice Records                  | 69  | U    |
| Labelling Voice Records                | 69  | _    |
| Deleting Voice Records                 | 70  | E    |
| Locking Voice Records                  | 70  | D    |
| Managing Memory                        | 70  | Ente |
| Advanced Calling Factures              | 74  | U    |
| Advanced Calling Features              |     | U    |
| Call Waiting                           |     | Sı   |
| Switching Between Calls                | 71  | U    |
| Putting a Call on Hold                 | 71  | U    |
| Calling 2 People                       | 72  | U    |
| Creating Pauses and Waits While Dialin | g72 | Prof |
| Making International Calls             | 73  | Vi   |
| Setting One Touch PTT                  | 73  | S    |

| 74 |
|----|
| 74 |
| 75 |
| 76 |
| 76 |
| 79 |
| 81 |
| 81 |
| 81 |
| 81 |
| 82 |
| 83 |
| 83 |
| 83 |
| 84 |
| 85 |
| 85 |
| 87 |
| 87 |
| 87 |
|    |

| How Changing Settings Effects Profiles           | 87        |
|--------------------------------------------------|-----------|
| Creating Profiles                                | 88        |
| Editing Profiles                                 | 88        |
| Temporary Profiles                               | 89        |
| Deleting Profiles                                |           |
| Setting Call Filtering                           | 90        |
| Customizing Your Phone                           | 91        |
| Setting the Volume                               | 91        |
| Setting Your Phone to Not Ring                   | 91        |
| Temporarily Turning Off Calls                    | 91        |
| Using a Headset                                  | 92        |
| Seeing the Display Better                        | 92        |
| Putting Your Favorites First                     | 93        |
| Changing the Look of Your Phone                  | 94        |
| Using Settings                                   | 94        |
| Understanding Status Messages                    | 99        |
| Safety and General Information                   | 101       |
| RF Operational Characteristics                   | 101       |
| Portable Radio Product Operation and EM Exposure | IE<br>101 |
| Electro Magnetic Interference/Compatibilit       | y 104     |

| Medical Devices                                                  | 104        |
|------------------------------------------------------------------|------------|
| Operational Warnings                                             | 105        |
| Operational Cautions                                             | 106        |
| Accessory Safety Information                                     | 107        |
| Oriving Safety Tips                                              | 109        |
| MOTOROLA LIMITED WARRANTY                                        | 111        |
| Limited Warranty Motorola Communicat<br>Products (International) | ion<br>115 |
| Patent and Trademark Information                                 | 119        |
| ndex                                                             | 121        |
| Quick Access                                                     | 127        |
|                                                                  |            |

#### DECLARATION OF CONFORMITY

Per FCC CFR 47 Part 2 Section 2.1077(a)

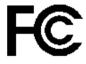

Responsible Party Name: Motorola, Inc. Address: 8000 West Sunrise Boulevard

Plantation, FL 33322 USA

Phone Number: 1 (800) 453-0920 Hereby declares that the product:

Product Name: i730

Model Number: H63XAN6RR4AN

Conforms to the following regulations:

FCC Part 15, subpart B, section 15.107(a), 15.107(d) and section 15.109(a)

Class B Digital Device

Note: This equipment has been tested and found to comply with the limits for a Class B digital device, pursuant to part 15 of the FCC Rules. These limits are designed to provide reasonable protection against harmful interference in a residential installation. This equipment generates, uses and can radiate radio frequency energy and, if not installed and used in accordance with the instructions, may cause harmful interference to radio communications. However, there is no guarantee that interference will not occur in a particular installation.

If this equipment does cause harmful interference to radio or television reception, which can be determined by turning the equipment off and on, the user is encouraged to try to correct the interference by one or more of the following measures:

- Reorient or relocate the receiving antenna.
- Increase the separation between the equipment and receiver.
- Connect the equipment into an outlet on a circuit different from that to which the receiver is connected.
- Consult the dealer or an experienced radio/TV technician for help.

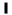

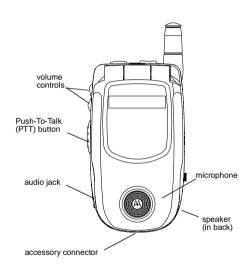

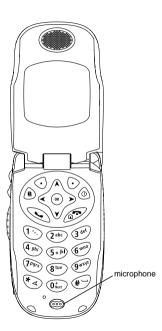

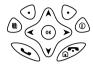

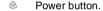

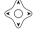

Navigation key — press the arrows to scroll through menus and lists.

- Selects highlighted item; places and answers calls.
- Accesses context-sensitive menus.
- Selects the option appearing above it on the display.
- Places phone calls.

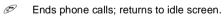

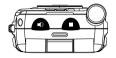

- Acts like when the phone cover is closed; turns speakerphone on; used with voice names and voice records.
- Acts like when the phone cover is closed; accesses recent calls.

#### To start using your i730 phone:

- Make sure your SIM card is in place.
- Charge the battery.
- Activate your service.
- Enable over-the-air security if you are prompted to.

## **Locating Your SIM Card**

Your SIM (Subscriber Identity Module) card is a small piece of white plastic located in the SIM card holder in the back of your phone, underneath the battery.

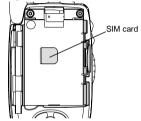

If your SIM card is not in the SIM card holder, it may be in the box your phone came in, attached to a piece of white plastic about the size of a credit card. If this is the case, carefully detach your SIM card from the surrounding plastic and insert it as described in "Inserting Your SIM Card" on page 14.

If there is no SIM card in your phone or the box, contact your service provider.

## **Battery**

#### Removing the Back Cover

- 1 Make sure the phone is powered off.
- 2 Slide the release button back until it releases the back cover.

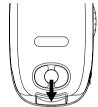

3 Remove the back cover from the back of your phone.

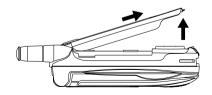

#### Inserting the Battery

- 1 With the phone powered off, remove the back cover.
- 2 Insert the top of the battery into the battery area. Press the bottom of the battery to secure it.

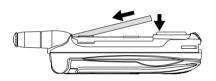

3 Replace the back cover and press it gently until you hear a click.

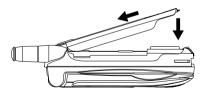

## **Charging the Battery**

Your phone comes with a battery charger.

- 1 Plug the charger into an electrical outlet.
- 2 Plug the other end of the charger into the accessory connector.

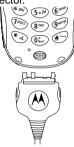

**Tip:** To remove the charger from the accessory connector: Press the buttons on the sides of the plug. Pull the plug straight out.

3 When charging the battery for the first time, charge for 30 minutes longer than the time shown in "Charging Times".

## **Charging Times**

See your battery and charger to determine the appropriate charging time.

| Battery             | Charger   |           |
|---------------------|-----------|-----------|
|                     | Rapid     | Mid-Rate  |
| Slim                | 2 hours   | 3 hours   |
| High<br>Performance | 2 hours   | 4 hours   |
| Extra<br>Capacity   | 2.5 hours | 5.5 hours |
| Maximum<br>Capacity | 3.5 hours | 7.5 hours |

For best results, charge the batteries within the temperature range of 50°F to 104°F (10°C to 40°C).

Prolonged charging is not recommended.

#### Removing the Battery

 With the phone powered off, remove the back cover. 2 Remove the battery by pushing the battery toward the antenna and lifting it out.

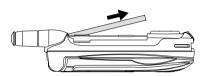

#### **Battery Use and Maintenance**

- The Motorola iDEN Approved Lithium Ion chargers provide optimum performance. Other chargers may not fully charge the iDEN Lithium Ion battery or may yield a reduced number of lifetime charge cycles.
- Extreme temperatures degrade battery performance. Do not store the battery where temperatures exceed 140°F (60°C) or fall below 4°F (-20°C).
- Lithium Ion batteries have a self discharge rate and without use, lose about 1% of their charge per day.
- The battery capacity is degraded if the battery is stored for long periods while fully charged. If long term storage is required, store at half capacity.

## **Activating Service**

The first time you power on your phone, you must be in your local calling area. This activates your service.

## Powering On

The first time you power your phone on, screen may appear asking you to update your browser information. This means you must enable security.

To power your phone on:

- Open the phone cover.
- 1 Extend the antenna.
- 2 Press .
- 3 If the Enter SIM PIN Code screen appears, enter your SIM PIN. See "Entering the PIN" on page 12. Press ⊙ under Ok.

Note: When you receive your phone, the SIM PIN is 0000. Change your PIN to prevent fraudulent use of the SIM card (see "Changing the PIN" on page 12).

As your phone connects to the network, you will see a welcome message and a connecting message. When the idle screen appears, the phone is ready to use.

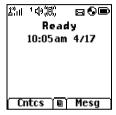

To power your phone off:

- Open the phone cover.
  - 1 Press and hold .
- 2 Push down the antenna.

## **Enabling Over-the-Air Security**

If you are set up to receive over-the-air programming from your service provider, you must enable security the first time you power on your phone or within 20 days of first activation of your phone:

1 When you power on your phone for the first time, after the idle screen appears, you will be prompted to select Ok to update your browser information.

Note: If you press ⊙ under Later, you will be prompted to enable security each time you power on your phone until you press ⊙ under Ok.

- 2 Press ⊙ under Ok.
- 3 You are prompted to enable security. Press under Yes. A series of screens appears. If you subscribe to your service provider's plan, your home page appears.
- 4 Press Ø to return to the idle screen.

Within 24 hours of enabling security, you will receive a Net alert containing your Private ID and Talkgroup lists for Private calls.

To accept programming:

1 When you receive a Net alert saying New Browser Message - Receive Programming Info, press 

one or press of under Goto.

- 2 You are prompted to accept changes to your lists. Press <sup>®</sup> or press ⊙ under **Ok**.
- 3 If you are prompted again to accept changes to your lists, press ⊛ or press ⊙ under **Ok**.
- 4 A confirmation screen displays. Press <sup>®</sup> or press ⊙ under **Ok**.
- 5 Press Ø to return to the idle screen.

## Finding Your Phone Number

My Info lets you view your phone number, Private ID, and other phone information:

- 1 From the main menu, select My Info.
- 2 Scroll to see your information:
  - Name Enter your name. See "Entering Text" on page 83.
  - Line 1 and Line 2 your phone numbers for phone lines 1 and 2. Each is filled in when you receive your first call on that line.
  - Private Your Private ID is the number that others use to contact you using Private calls. It is filled in when you receive your first Private call.
  - Group ID the number of the Talkgroup you have joined
  - Carrier IP the IP address assigned to your service provider. It is filled in when you register for packet data services.

- IP1 Address and IP2 Address the IP addresses you use to access the Internet with your phone
- Ckt Your circuit data number is the number you use if you want to use your phone to transfer circuit data. See "Using Your Phone as a Modem" on page 76. You receive this number from your service provider.
- Service Status This information may be used by your service provider if there is a problem with your phone's services.

## **Completing Setup**

## Voice Mail and Other Messages

To receive voice mail, you must set up an account with your service provider. See "Messages" on page 39 for information on using voice mail.

If your service provider offers mobile originated text messaging, see "Mobile Originated Text Messaging" on page 43 for information on setting up and using it.

## Joining a Talkgroup

Your sales representative or your service provider creates Talkgroups for you and assigns each Talkgroup a Talkgroup number. You can choose a name for each of your Talkgroups when you create entries for them in Contacts.

To receive group calls made to a Talkgroup, you must join the Talkgroup. You can belong to only one Talkgroup at a time. When you join a new Talkgroup, you no longer belong to your previous Talkgroup.

To join a Talkgroup:

 Press €. Then enter the Talkgroup number using the keypad. -or-

Choose the Talkgroup name from Contacts or the recent calls list.

2 Press ⊙ under Join.

## **Customizing Features**

You can control many features of your phone, including the size of the text on the display, the way you access main menu items, and the volume of incoming sound, rings, and other tones. See "Customizing Your Phone" on page 91.

#### **Phone Basics**

Any time your phone is powered on, the display provides you with information and options.

The one-line display shows a shortened version of the full-sized display. To see more information, open the phone cover.

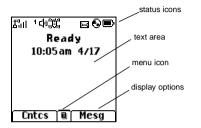

The screen shown above is the idle screen. The text that appears on your idle screen depends on your service provider. The idle screen appears when your phone is on, but not engaged in any activity.

Tip: To see a one-line idle screen when your phone closed is closed, press ▲.

#### **Text Area**

This area displays menus, messages, names, phone numbers, and other information.

## **Display Options**

Two display options appear at the bottom of most screens. You select a display option by pressing the option key below it.

#### **Menus and Lists**

Your phone's features are arranged in menus, submenus, and lists.

To access the items in a menu or list, scroll using the navigation key at the top of your keypad. This key lets you scroll up, down, left, or right. Holding down the appropriate part of the navigation key speeds up scrolling.

In this guide, this symbol > tells you to select a menu or list item. For example, **Settings** > **Security** means:

- 1 Scroll to **Settings** on the main menu.
- 2 Press ® to see the **Settings** screen.
- 3 Scroll to Security.

#### OK Key

Pressing @:

- Selects the highlighted menu item or list item
- Sets options
- Confirms actions
- · Places and answer calls
- · Accessed the main menu from the idle screen

## Menu Kev

Many features provide context-sensitive menus that let you access related features and actions. This icon appears any time a context-sensitive menu is available. Press (a) to access the menu.

#### Main Menu

All your phone's features can be accessed through the main menu. You can set the main menu to appear as a list or as large icons (see "Large Main Menu Icons" on page 93).

| mond rooms on page co). |                                                                                          |                                                                      |  |  |
|-------------------------|------------------------------------------------------------------------------------------|----------------------------------------------------------------------|--|--|
| ⊳                       | Browser                                                                                  | Browse the Web.                                                      |  |  |
| 88                      | Java                                                                                     | Java applications on your phone. See "Java Applications" on page 55. |  |  |
| €                       | Settings<br>Display/Info<br>Phone Calls<br>2-Way Radio<br>Volume<br>Security<br>Advanced | Customize your phone. See page 91.                                   |  |  |
| ° <b>%</b>              | VoiceRecord                                                                              | Record and play audio                                                |  |  |

| Record and play audio  |  |
|------------------------|--|
| messages. See page 69. |  |

| Ē, | Contacts         |
|----|------------------|
|    | new contact form |
|    | list of contacts |
|    | Contacts menu    |

View, store, edit contacts. See page 27.

Messages Voice Mail Text Msas Net Alert

Access messages. See page 39.

Call Forward

Set call forwarding options. See page 33.

Datebook new event form Datebook menu Schedule appointments. See page 49.

Memo

Store a number to access later. See page 79.

Call Timers

Phone usage information. See page 75.

Recent Calls list of calls recent calls menu Call Setup menu

Lists recent calls. See page 25.

Shortcuts

Create shortcuts to screens. See page 81.

| æ | My Info | View personal phone information, including phone number and Private ID. See page 7. |
|---|---------|-------------------------------------------------------------------------------------|
|   |         |                                                                                     |

Profiles new profile form list of profiles Profiles menu Groups of setting you apply together. See page 87.

Call Alert list of call alerts Call Alerts menu Lists call alerts. See page 23.

**%** GPS

Find your approximate geographical location. See page 61.

Ring Tones list of ring tones Ring Tones menu Assign ring tones and turn ringer off. See page 35.

#### Status Icons

Status icons appear at the top of the display. Some appear at all times. Others appear only when your phone is engaged in certain activities or when you have activated certain features.

 ${\cal P}$   ${\Bbb N}$   ${\Bbb N}$   ${\Bbb N}$  Battery Strength — More bars on the  ${\Bbb N}$   ${\Bbb N}$   ${\Bbb N}$   ${\Bbb N}$   ${\Bbb N}$ 

- Signal Strength More bars next to the antenna indicate a stronger signal.
- Phone In Use Your phone is active on a phone call.
- **Private In Use** Your phone is active on a Private call.
- **Talkgroup In Use** Your phone is active on a group call.
- Of the second of the second of the second
  - Call Forward Your phone is set to forward calls. See "Call Forwarding" on page 33.

- Ringer Off Your phone is set not to ring. See "Turning Ring Tones Off" on page 35.
- ☑☑Messages You have one or more☑☑Image: Messages in in the messages in the messages i
- Internet You are ready to browse the internet.
- Airplane Mode Your phone is set to airplane mode.
- Packet Data You are ready to transfer packet data or are transferring packet data. See "Using Your Phone as a Modem" on page 76.
- TTY You are ready to use your phone to make calls using a teletypewriter device. See "Making TTY Calls" on page 76.

## **SIM Card Security**

Your SIM card protects your personal information. The SIM card stores all your Contacts information. Since this information is stored on your SIM card, not in your phone, you can remove the information by removing your SIM card.

**Note:** Except for making emergency calls, your phone will not function without the SIM card.

To prevent unauthorized use of your phone, your SIM card is protected by a PIN that you enter each time the phone is powered on. You can change the PIN or turn off the requirement that it be entered.

## **Entering the PIN**

You may be required to enter a SIM PIN when you first use your phone.

When you receive your phone, the SIM PIN is 0000. Change your PIN to prevent fraudulent use of the SIM card.

Important: If you enter your PIN incorrectly three times, your SIM card is blocked. To unblock your SIM card, you must contact your service provider. See "Unblocking the PIN" on page 13.

- When the Enter SIM PIN Code screen appears, enter your SIM PIN. An asterisk appears for each character entered.
- 2 Press ⊙ under Ok.

## Changing the PIN

1 From the main menu, select Settings > Security > Change Password > SIM PIN.

- 2 At the Enter Old SIM PIN Code screen, enter the current SIM PIN.
- 3 Press ⊙ under Ok.
- 4 At the Enter New SIM PIN Code screen, enter the new 4- to 8-digit SIM PIN.
- 5 Press ① under Ok.
- 6 At the Re-enter New SIM PIN Code screen, re-enter the new SIM PIN to confirm.
- **7** Press ⊙ under **Ok**.

# Turning the PIN Requirement On and Off

When the SIM PIN requirement is on, you are prompted to enter your PIN each time you turn on your phone.

Note: If a SIM PIN is required, your phone will not function until the SIM PIN is entered, except for making emergency calls.

When the PIN requirement is off, your phone can be used without entering a PIN.

Important: When the SIM PIN requirement is off, the personal data on your SIM card is not protected. Anyone can use your phone and access your personal data.

1 From the main menu, select Settings > Security > SIM PIN.

- 2 Select On or Off.
- 3 Enter the current SIM PIN.
- 4 Press ⊙ under Ok.

## Unblocking the PIN

If you enter your PIN incorrectly three times, your SIM card is blocked. To unblock your SIM card, you must contact your service provider to get a PIN Unblock Code (PUK).

Important: If you unsuccessfully enter the PUK code ten times, your SIM card is permanently blocked and must be replaced. If this happens, all data is lost. You will get a message to contact your service provider. Except for making emergency calls, your phone will not function with a blocked SIM card.

To unblock the PIN:

- 1 Press 🕙 🐿 🖭 👀.
- 2 Enter the PUK code.
- 3 Press 🔏.
- 4 Enter a new 4- to 8-digit SIM PIN. Press .
- **5** Re-enter your SIM PIN. Press .

If you entered the codes properly, **SIM Unlocked** appears on the display.

## Inserting and Removing Your SIM Card

Important: Do not touch the gold-colored areas of your SIM card.

#### **Switching SIM Cards**

Moving your SIM card from one phone to another moves all your Contacts information, but erases other information. If you remove your SIM card and use it with another phone, or use another SIM card with your phone, the following information is erased:

- · The recent calls list
- Call forwarding settings
- · Net alerts
- Mobile originated text messages, drafts, and quick notes
- · Information stored in Memo
- · 3 most recent GPS Enabled locations
- · Voice records
- Voice names
- · Datebook events
- · Options set using the Personalize menu

#### Inserting Your SIM Card

1 With your phone powered off, remove the back cover and battery. See "Removing the Battery" on page 5. 2 Hold your SIM card as shown. Do not touch the gold-colored area.

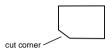

3 Carefully slide your SIM card to into your phone.

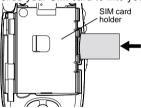

#### Removing Your SIM Card

Important: To avoid loss or damage, do not remove your SIM card from your phone unless absolutely necessary.

1 With your phone powered off, remove the back cover and battery. See "Removing the Battery" on page 5. 2 Slide your SIM card out of the SIM card holder. Do not touch the gold-colored area.

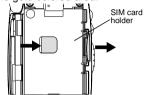

**Note:** Protect your SIM card as you would any delicate object. Store it carefully.

## Locking the Keypad

Locking the phone's keypad prevents its buttons from being pressed. When the keypad is locked, you can only:

- · Power the phone on and off
- Unlock the keypad
- Respond to incoming calls, messages, and alerts Important: Emergency calls cannot be placed while the keypad is locked.

To lock the keypad:

- **1** From the idle screen, press **a**.
- 2 Press 🕙.

If you press a key while the keypad is locked, instructions for unlocking the keypad display briefly.

To unlock the keypad:

- 1 From the idle screen, press .
- 2 Press 🕙.

While the keypad is locked, you can respond to incoming calls, messages, and alerts just as you do when the keypad is not locked.

To return to the idle screen:

Press Ø if the phone cover is open. -or-

Press • if the phone cover is closed.

The keypad remains locked.

## Accessories

Your phone comes with a battery, a charger, and a carry holster.

To order additional accessories, log on to our Web site at www.motorola.com/store/iden or contact your Motorola Authorized Retailer.

## For More Information

If you have questions about your *i*730 phone, contact your sales representative or your service provider.

## **Making Calls**

Your 1730 phone makes two types of calls: digital cellular phone calls and Private calls. With Private calls, you use your phone as a long-range, digital walkie-talkie.

To make a phone call:

- 1 Enter the number you want to call.
- 2 To place the call:

Press 🔊. -or-

If the idle screen is displayed, press @. -or-

If you used a feature that lets you enter the number with the phone cover closed, press .

3 To end the call:

Press @ . -or-

Close the phone cover. -or-

If you placed the call with the phone cover closed, press lacktriangle.

Note: To end a call by closing the phone cover, you must have this action turned on. See "Setting Phone Cover Actions" on page 74.

To make a Private call:

1 Enter the Private ID you want to call.

- 2 Press and hold the PTT button on the side of your phone. Begin talking after your phone emits a chirping sound.
- 3 Release the PTT button to listen.

**Tip:** To let someone know you want to talk to him or her on a Private call, send a call alert. See "Call Alerts" on page 23.

## Receiving Calls

When you receive a phone call, your phone rings, vibrates, or lights up its backlight.

To answer a phone call:

If the phone cover is closed, press .. -or-

Open the phone cover. -or-

Press 🔊. -or-

If the idle screen is displayed, press . -or-

Press ① under Yes. -or-

Press any key on the keypad.

Note: To answer a call by opening the phone cover, you must have this action turned on. See "Setting Phone Cover Actions" on page 74.

To send a phone call to voice mail instead of answering it:

#### Making Calls

If the phone cover is closed, press . -or-

Press 🚱 . -or-

Press ⊙ under No.

To end a phone call:

Press 🔊 . -or-

Close the phone cover. -or-

If the phone cover is closed, press .

When you receive a Private call, your phone emits a chirping sound.

To answer a Private call:

- 1 Wait for the caller to finish speaking.
- 2 Press and hold the PTT button on the side of your phone. Begin talking after your phone emits a chirping sound.
- 3 Release the PTT button to listen.

#### **Call Icons**

When you make a phone call, call icons appear in the text area of the phone's display.

- Placing a phone call.
- Receiving a phone call.
- Phone call is active.

- Phone call is on hold.
- Phone call ended.

When you miss a call, this icon appears in the text area:

Missed phone call.

## **Entering the Number to Call**

To enter the number you want to call, you can:

- · Use the numbers on the keypad
- Select the number from the recent calls list
- · Select the number from Contacts
- Redial the last phone number called
- Say a voice name into your phone
- Use Speed Dial or Turbo Dial®
- · Use One Touch PTT to make a Private call
- Select a number stored in Datebook
  - Use a TTY device see "Making TTY Calls" on page 76

## From the Keypad

To enter the number you want to call, press the numbers on the keypad.

If you make a mistake:

- To clear a digit, press ⊙ under **Dlete**.
- To clear all digits, press and hold ⊙ under **Dlete**.
- To insert or delete a digit anywhere in the string of digits you have entered, scroll left or right.

#### From the Recent Calls List

The recent calls list stores the last 20 calls you made or received.

#### With the Phone Cover Open

To select a number from the recent calls list as the number you want to call:

- 1 From the idle screen, scroll down. -or-From the main menu, select Recent Calls.
- 2 Scroll to the name or number you want to call.

#### With the Phone Cover Closed

- 1 Press to display the most recent call.
- 2 To view the rest the recent call list, press the volume keys on the side of your phone.
- 3 Display the name or number you want to call.

#### **From Contacts**

If you have numbers stored in Contacts, you can use these numbers to make calls. For information on entering numbers into Contacts, see "Creating Entries" on page 29.

- 1 From the main menu, select Contacts.
- 2 Scroll to the name or number you want to call.

**Tip:** To find Contacts entries faster, use the keypad to enter the first letter of the name.

- 3 Place the call now. -or-
- Scroll left or right to display the Contacts type for the number you want to call.

If you are making a Private call, your phone places the call to the Private ID stored in the Contacts entry, even if the Private ID icon is not displayed.

If you are making a phone call:

- Your phone places the call to the phone number assigned to the Contacts type displayed.
- If the Contacts type displayed is not a phone number, your phone places the call to the phone number stored in the Contacts entry.

#### Making Calls

 If the Contacts type displayed is not a phone number and you have more than one phone number stored in the Contacts entry, your phone prompts you to select the phone number you want to place the call to.

#### Redialing the Last Number

Press and hold  $\circ$  to place a call to the last phone number you called.

#### **Using a Voice Name**

**Note:** This is an optional feature. Contact your service provider about its availability for purchase.

If you have created a voice name in Contacts for the number you want to call, say the voice name into your phone to enter the number. See page 28 for information on voice names.

You can use a voice name to enter a phone number with the phone cover open or closed.

- 1 Press and hold until a prompt appears telling you to say the voice name.
- 2 Speaking into the microphone, say the voice name assigned to the number you want to call.

Your phone plays the name back to you.

If you are making a Private call, press and hold the PTT button to place the call.

If you are making a phone call, the call is placed automatically.

#### Using Speed Dial and Turbo Dial®

Each phone number stored in Contacts is assigned a Speed Dial number which you can use to enter that number.

Turbo Dial lets you place calls to the phone numbers associated with Speed Dial numbers 1 through 9 without entering the number.

#### Speed Dial

- 1 From the idle screen, use the keypad to enter the Speed Dial number assigned to the phone number you want to call.
- 2 Press 🖅.

#### **Turbo Dial**

From the idle screen, press and hold the Speed Dial number (1 through 9) assigned to the phone number you want to call.

#### **Using One Touch PTT**

One Touch PTT sets your phone to call the most recent Private ID on the recent calls list, or to a Private ID you choose, every time you press the PTT button. See "Setting One Touch PTT" on page 73.

#### From Datebook

If you have numbers stored as part of events in Datebook, you can use these numbers to make calls. For information on storing events in Datebook, see "Datebook" on page 49.

- 1 From the main menu, select Datebook.
- Select the day of the event containing the number you want to call.
- 2 Place the call now. -or-

If the day has more than one event with containing numbers to call, select the event containing the number you want to call.

For details, see "Making Calls From Datebook" on page 53.

## **Missed Phone Calls**

When the phone cover is closed, the one-line display shows this icon & and the number of phone calls you have missed.

To dismiss the missed call message:

Press .

To display the most recent call:

Press 
again.

You can now call the most recent call, or view the rest of the recent call list. See page 19.

## **Using Speakerphone**

**Note:** This is an optional feature. Contact your service provider about its availability for purchase.

Turning on speakerphone makes incoming sound come out of the phone's speaker instead of the earpiece. Speakerphone is available whenever you are on an active phone call.

#### With the Phone Cover Open

To turn speakerphone on or off:

Press ① under Speaker. -or-

Press 

.

#### With the Phone Cover Closed

When you make a call with the phone cover closed, speakerphone is always on.

Opening the phone cover turns speakerphone off.

## **Using Mute**

Muting calls lets you listen to incoming sound without transmitting sound. Mute is available whenever you are on an active call.

To turn mute on:

Press ① under Mute.

While mute is on, **Unmute** appears as a display option.

To turn mute off:

Press o under **Unmute**.

## **Making Emergency Phone Calls**

Your phone supports emergency calling. Emergency phone calls can be made even when your SIM card is blocked or not in your phone.

Dial 911 to be connected to an emergency response center. If you are on an active call, you must end it before calling 911.

When you make an emergency call, your phone's GPS Enabled feature can help emergency service personnel find you, if you are in a location where your phone's GPS antenna has established a clear view of the open sky and your local emergency response center has the equipment to process location information. See "GPS Enabled" on page 61, and

particularly "IMPORTANT: Things to Keep in Mind" on page 61 and "Making an Emergency Call" on page 62, for more information on the limitations of this feature. Because of the limitations of this feature, always provide your best knowledge of your location to the emergency response center when you make a 911 call.

Important: Emergency calls cannot be placed while the keypad is locked.

Important: If you have not registered on the network, emergency calls cannot be placed while your SIM card is in your phone.

## **Call Alerts**

Sending a call alert lets the recipient know you want to talk to him or her on a Private call.

When you send a call alert, the recipient's phone emits a series of beeps and displays your name or Private ID.

The recipient can:

- Answer begin a Private call with the sender
- Queue store the call alert to the call alert queue, which is a list of call alerts
- Clear dismiss and delete the call alert

## Sending Call Alerts

- 1 Enter the Private ID you want to send to, as you would when making a Private call.
- 2 Press Sunder Alert. Ready to Alert appears on the display.
- 3 Press the PTT button until Alert Successful appears on the display.

## **Receiving Call Alerts**

When you receive a call alert, you must answer, queue, or clear it. You cannot receive phone calls or Private calls until you do.

To answer a call alert:

Press the PTT button to make a Private call to the sender.

To queue a call alert:

Press O under Queue.

To clear a call alert:

Press ®. -or-

Press ① under Clear. -or-

If the phone cover is closed, press lacktriangle.

## Using the Call Alert Queue

When you queue a call alert, it remains in the call alert queue until you respond to it, or delete it.

## Viewing Call Alerts

- 1 From the main menu, select Call Alert.
- 2 Scroll through the list.

## Viewing Date and Time

To view the date and time a call alert was received:

- 1 From the main menu, select Call Alert.
- 2 Select the call alert you want information on.

## Responding to Call Alerts in the Queue

After you queue a call alert, you can respond to it by making a Private call to the sender or sending a call alert to the sender. This call alert is then removed from the queue.

#### Making a Private Call to the Sender

- 1 From the main menu, select Call Alert.
- 2 Scroll to the call alert you want to respond to.
- 3 Press the PTT button to begin the call.

#### Sending a Call Alert to the Sender

- 1 From the main menu, select Call Alert.
- 2 Scroll to the call alert you want to respond to.
- 3 Press Sunder Alert. Ready to Alert appears on the display.
- 4 Press and hold the PTT button until Alert Successful appears on the display.

**Note:** Answering a call alert from the recent call list does not remove it from the call alert queue.

#### **Deleting Call Alerts**

To delete a call alert from the queue:

- 1 From the call alert queue, scroll to the call alert you want to delete.
- 2 Press ®.

- 3 Select Delete.
- 4 Press <sup>®</sup> or press ⊙ under **Yes** to confirm.

To delete all call alerts from the queue:

- 1 From the call alert queue, press .
- 2 From the call alert menu, select Delete All.
- 3 Press @ or press  $\odot$  under **Yes** to confirm.

#### Sorting Call Alerts

To sort call alerts by the order they were received:

- 1 From the main menu, select Call Alert.
- 2 Press ®.
- 3 Select Sort By.
- 4 Select First on Top or Last on Top.

## **Recent Calls**

The recent calls list stores the numbers of the 20 most recent calls you have made and received.

If the number of a recent call is stored in Contacts, the name associated with the number appears on the recent calls list.

An icon appears beside the name or number indicating the Contacts type of the number used in the call. See "Contacts" on page 27.

For phone calls, an icon appears to the left of the name or number giving more information about the call:

- A call you made.
- ♦ A call you received.
- A missed call. Missed calls appear on the recent calls list only if you have Caller ID.

**Tip:** The recent calls list also stores call alerts you have received. They appear as Private calls.

## **Viewing Recent Calls**

#### With the Phone Cover Open

1 From the main menu, select Recent Calls.

2 Scroll through the list.

To get more information on a recent call:

From the recent calls list, select the call you want information on.

This displays information such as the name associated with the call, the number, the date, time, and duration of the call.

#### With the Phone Cover Closed

- 1 Press 
  to display the most recent call.
- 2 To view the rest the recent call list, press the volume keys on the side of your phone.
- 3 Press to dismiss the recent calls list.

**Tip:** Press **a** to call the number displayed.

# Storing Recent Calls to Contacts

- 1 From the recent calls list, scroll to the number you want to store.
- 2 Press ⊙ under Store. -or-

If **Store** is not one of your options: Press \$. Select **Store**.

**Tip:** If **Store** is not on this menu, the number is already stored in Contacts.

#### Recent Calls

3 To store the number as a new entry, select [New Contact]. -or-

To store the number in an existing entry, select the entry.

- 4 With the Contacts type field highlighted, scroll left or right to display the Contacts type you want to assign the number.
- 5 If you want to add more information to the entry, follow the applicable instructions in "Creating Entries" on page 29.
- 6 Press ⊙ under Done.

## **Deleting Recent Calls**

To delete a call:

- 1 From the recent calls list, scroll to the call you want to delete.
- 2 Press ① under Dlete. -or-

If **Dlete** is not one of your options: Press 
. Select **Delete**.

3 Press @ or press  $\odot$  under **Yes** to confirm.

To delete all calls:

- **1** From the recent calls list, press **a**.
- 2 Select Delete All.
- 3 Press <sup>®</sup> or press ⊙ under **Yes** to confirm.

## **Contacts**

Contacts stores up to 600 numbers or addresses. Each Contacts entry can store several numbers or addresses.

Information stored in Contacts is saved on your SIM card. If you move your SIM card to another SIM-based phone, you can access information stored in Contacts from that phone.

A Contacts entry contains:

- A name A name is required if your are storing more than one number or address to the entry; otherwise, it is optional. Typically, this is the name of the person whose contact information is stored in the entry.
- A ring tone You can assign a ring tone to ring when you get calls from the person whose contact information is stored in the entry.

 A Contacts type — Each number or address stored must be assigned a Contacts type:

| <b>5</b> %, | Mobile    | phone number     |
|-------------|-----------|------------------|
| ē           | Private   | Private ID       |
| <u> </u>    | Work1     | phone number     |
| Ē.          | Work2     | phone number     |
| 9           | Home      | phone number     |
| $\boxtimes$ | Email     | email address    |
| <b>a</b>    | Fax       | phone number     |
|             | Pager     | phone number     |
|             | Talkgroup | Talkgroup number |
| <b>©</b>    | IP        | IP address       |
| 8           | Other     | phone number     |

 A number or address — Each Contacts entry must contain a number or address. This may be any type of phone number, Private ID, Talkgroup number, email address, or IP address.

Note: You can store numbers up to 64 digits long, but every 20 digits must be separated by a pause or wait. See "Creating Pauses and Waits" on page 31.

#### Contacts

- A Speed Dial number When you store a phone number, it is assigned a Speed Dial number. You can accept the default Speed Dial number or change it.
- A voice name If you create a voice name for a number, you can then dial that number by saying the voice name into your phone. This icon appears
   to the left of the Contacts type icon if a voice name is assigned.

**Note:** This is an optional feature. Contact your service provider about its availability for purchase.

## **Viewing Contacts**

To access Contacts:

From the main menu, select Contacts. -or-

If you are on a call: Press 

. Select Contacts.

To view entries:

- 1 From the Contacts list, scroll to the entry you want to view.
- 2 If an entry has more than one number or address stored, 4 b surrounds the Contacts type icon. Scroll left or right to view the icon for each number stored in the entry.
- 3 Press ® to view the entry.

4 Scroll to view the other numbers and addresses stored for the entry.

Tip: To view more entries, continue scrolling.

## Searching for a Name

To search for a name in Contacts:

- 1 From the Contacts list, press .
- Select Search.
- 3 Enter the name you want to see. See "Entering Text" on page 83.
- 4 Press ®.

Your phone finds the name you entered or the nearest match.

#### Showing Only Private IDs and Talkgroups

To set Contacts to show only entries that contain Private IDs and Talkgroup entries:

- 1 From the Contacts list, press .
- 2 Select Filter.
- 3 Set this option to Show Prvt/Grp.

To set Contacts to show all entries:

- 1 From the Contacts list, press .
- 2 Select Filter.

3 Set this option to Show All.

## **Creating Entries**

A number or address and a Contacts type are required for all Contacts entries. Other information is optional. You may enter the information in any order by scrolling through the entry details.

After you have entered the number or address, Contacts type, and any other information you want, you can press  $\odot$  under **Done** to save the entry to Contacts

To cancel a Contacts entry at any time press,  ${\mathscr D}$  to return to the idle screen.

To create a Contacts entry:

- 1 To access the entry details screen:
  - Select Contacts > [New Contact]. -or-
- From the Contacts list, press 

  . Scroll to New.
- 2 If you want to assign a name to the entry:

Select Name.

Enter the name. See "Entering Text" on page 83. When you are finished, press ®.

**Tip:** Press ① under **Brwse** to select a name already in Contacts.

3 If you want to assign a ring tone to the name:

#### Select Ringer.

Select the ring to you want to assign.

- 4 To assign a Contacts type to the number or address being stored:
  - Select the Contacts type field.

Select the Contacts type you want to assign.

- 5 To store a number or address:
  - Select the # field (or **ID** for an email address, or **IP** for an IP address).

Enter the number or address. For phone numbers, use the 10-digit format. For email addresses, see "Entering Text" on page 83.

When you are finished, press ®.

- 6 If you want assign more options to the number, select [Options]. See "Assigning Options" on page 30.
- 7 If you want to add more numbers or addresses to the entry:

Scroll past the information you already entered.

Enter the additional information for the entry using step 2 through step 6. You must assign a name to the entry, if you have not already.

#### Contacts

Tip: Press ③ under Brwse to select a number or address from Contacts, the recent calls list, or Memo.

8 Press ① under Done.

#### **Assigning Options**

- 1 If you have not already, press ⊙ under **Change** with the **[Options]** field highlighted
- 2 The default Speed Dial number assigned to a phone number is displayed in the Speed # field. This is always the next available Speed Dial location.

If you want to assign the phone number to a different Speed Dial location:

- With the **Speed #** field highlighted, press ⊚ or press ⊙ under **Change**.
- Press ① under **Diete** to delete the current Speed Dial number.

Enter the new Speed Dial number using the keypad.

When you are finished, press ⊙ under **Ok**.

3 If you want to create a voice name for a phone number, press <sup>®</sup>.

As directed by the screen prompts, say and repeat the name you want to assign to the number. Speak clearly into the microphone. 4 When you are finished, press ⊙ under Back.

#### Storing Numbers Faster

To store numbers to Contacts from the recent call list, see "Storing Recent Calls to Contacts" on page 25.

To store numbers to Contacts from Memo, see "Memo" on page 79.

To store numbers to Contacts from the idle screen:

- 1 Use the keypad to enter the number you want to store.
- 2 Press ®.
- 3 Select Store Number.
- 4 To store the number as a new entry, select [New Contact]. -or-

To store the number in an existing entry, select the entry.

- 5 With the Contacts type field highlighted, scroll left or right to display the Contacts type you want to assign the number.
- 6 If you want to add more information to the entry, follow the applicable instructions in "Creating Entries" on page 29.
- 7 Press ① under Done.

## **Editing Entries**

- 1 From the Contacts list, scroll to the entry you want to edit.
- 2 Press ① under Edit. -or-

If **Edit** is not one of your options: Press 
. Select **Edit**.

The entry details screen displays.

3 Follow the applicable instructions in "Creating Entries" on page 29 to edit the various fields.

## **Deleting Entries**

#### **Delete an Entry**

- 1 From the Contacts list, scroll to the entry you want to delete.
- 2 Press ®.
- 3 To delete the entire entry, select **Delete Contact**.
- 4 Press @ or press  $\odot$  under **Yes** to confirm.

#### **Delete a Number or Address**

1 From the Contacts list, scroll to the entry that contains the number or address you want to delete.

- 2 With the Contacts type field highlighted, scroll left or right to display the Contacts type for the number you want to delete.
- 3 Press ®.
- 4 Select Delete Number.
- 5 Press <sup>®</sup> or press <sup>⊙</sup> under **Yes** to confirm.

## **Checking Capacity**

To see how many numbers are stored in Contacts:

- 1 From the Contacts list, press 
  .
- Select Capacity.

## **Creating Pauses and Waits**

When storing a number, you can program your phone to pause or wait between digits while dialing. A pause makes your phone pause for 3 seconds before dialing further. A wait makes your phone wait for your response before dialing further.

This feature is useful when using voice mail or other automated phone systems that require you to dial a phone number and then enter an access number.

To program a pause:

Press and hold until the letter P appears. The P represents a 3-second pause.

#### Contacts

If you store 17035551235P1234, when you select this number and make a call, your phone dials the first 11 digits, pauses for 3 seconds, then dials the last 4 digits.

If you want a pause longer than 3 seconds, press and hold  $^{\odot}$  more than once. Each P represents a 3-second pause.

To program a wait:

Press and hold 🕙 until the letter W appears. The W means your phone waits here before dialing further.

If you store 17035551235W1234, when you select this number and make a call, your phone dials the first 11 digits and then waits. A message appears asking if you want to send the rest of the digits. Press ③ under **Yes** to dial the last 4 digits.

**Tip:** You can create pauses and waits while dialing a number from the keypad. See "Creating Pauses and Waits While Dialing" on page 72.

#### International Numbers

**Note:** This feature may not be offered by your service provider.

When storing a number that you plan to use for international calls, use Plus Dialing:

1 Press and hold for two seconds. A "0" appears, then changes to a "+".

Note: The network translates the "+" into the appropriate international access code needed to place the call.

2 Enter the country code, city code, or area code, and phone number.

For information about making international calls, see "Making International Calls" on page 73.

# Accessing Contacts with GSM Phones

If you plan to use the information stored in Contacts with an i2000, i2000plus, or any other GSM phone, you must purchase CompanionPro. Go to www.motorola.com/idenupdate or your service provider's web site for more information.

You can use CompanionPro to make the Contacts information saved to your #730 phone's SIM card accessible in this type of phone.

## **Call Forwarding**

Call forwarding sends calls to the phone numbers you specify. You can forward all calls to one number or forward missed calls to different numbers depending on the reason you missed the call.

You can forward phone lines 1 and 2 independently.

## Forwarding All Calls

When you set your phone to forward all calls, an icon appears in the top row of the display:

- Phone line 1 is active; calls to phone line 1 are being forwarded.
- Phone line 1 is active; calls to phone line 2 are being forwarded.
- Phone line 1 is active; calls to phone lines 1 and 2 are being forwarded.
- Phone line 2 is active; calls to phone line 1 are being forwarded.
- Phone line 2 is active; calls to phone line 2 are being forwarded.
- Phone line 2 is active; calls to phone lines 1 and 2 are being forwarded.

To forward all calls:

1 From the main menu, select Call Forward > To.

If you specified a forwarding number for all calls before, this number displays.

To forward calls to this number, press . -or-

To delete this number, press and hold  $\odot$  under **Dlete**.

- 2 To enter the number you want to forward calls to: Enter the number using your keypad. -or-
- Press ③ under Srch. Select Contacts, Recent Calls, or Memo. Enter the number from Contacts, the recent calls list, or Memo, as you would when making a call.
  - 3 Press ®.

All your calls are now forwarded to the number you specified.

## **Turning Off Call Forwarding**

If you don't want all your calls forwarded, turn the feature off:

- 1 From the main menu, select Call Forward > To.
- 2 Set this option to Off.

All your calls are now sent to your phone.

#### Call Forwarding

Calls you miss are forwarded according to the options set for missed calls. By default, missed calls are forwarded to voice mail.

**Note:** To receive voice mail messages, you must first set up a voice mail account with your service provider.

## **Forwarding Missed Calls**

You can specify a forwarding number for each type of missed call:

- If Busy Your phone is on a call or transferring data.
- If No Answer You do not answer on the first 4 rings.
- If Unreachable Your phone is out of coverage or powered off.

Note: If you want a type of missed call sent to voice mail, the call forwarding number for that type of missed call must be your voice mail access number.

To forward missed calls:

- 1 From the main menu, select Call Forward > Forward > Detailed.
- 2 Select If Busy to specify a forwarding number for calls received when your phone is busy.

- 3 If you specified a forwarding number for this type of call before, this number displays.
  - To forward calls to this number, press @ and go to step 6. **-or-**
  - To delete this number, press and hold  $\odot$  under **Dlete**.
- 4 To enter the number you want to forward this type of call to:
  - Enter the number using your keypad. -or-
- Press ③ under Srch. Select Contacts, Recent Calls, or Memo. Enter the number from Contacts, the Recent Calls list, or Memo, as you would when making a call.
- 5 Press <sup>™</sup>.
  - 6 Repeat step 2 through step 5 for No Answer and If Unreachable.
- 7 When you are finished, press ⊙ under **Back**.

## Ring Tones

To set the ring tone your phone makes when you receive phone calls, message notifications, or call alerts:

- 1 From the main menu, select Ring Tones.
- 2 Make sure VibeAll or SilentAll is set to Off.
- 3 Scroll through the list of ring tones and select the one you want to assign. Vibrate sets your phone to vibrate instead of making a sound; Silent sets your phone to neither vibrate nor make a sound.

**Tip:** Highlight a ring tone to hear it.

- 4 Select the features you want to assign the ring tone to.
  - Tip: A checkmark next to a feature means the current ring tone has been assign to it. To remove the assignment, select the feature.
- **5** When you are finished, press ⊙ under **Done**.

To hear the ring tone you have selected:

With the cover closed, press the volume controls.

## Using the Vibrate Feature

If your phone includes a vibrate feature, you can set your phone to vibrate when you receive phone calls, Private calls and group calls, messages notifications, or call alerts.

**Note:** This is an optional feature. Contact your service provider about its availability for purchase.

## Turning Ring Tones Off

You can set your phone to make no sound when you receive phone calls, Private calls and group calls, messages notifications, or call alerts. If your phone includes the vibrate feature, you can set your phone to vibrate instead of making a sound.

These icon indicate how the ringer is set.

- The phone never rings.
- The phone always vibrates instead of ringing.
  - The phone does not ring for phone calls.

These icons may appear at the same time.

#### Ring Tones

#### **Never Ring**

- 1 From the main menu, select Ring Tones > SilentAll.
- 2 Set this option to On.

#### Always Vibrate Instead of Ringing

If your phone includes a vibrate feature:

- 1 From the main menu, select Ring Tones > VibeAll.
- 2 Set this option to On.

Tip: Pressing the volume controls to turn down the volume as far as possible sets VibeAll to On.

#### Do Not Ring for Some Features

To set individual ring options for phone calls, messages notifications, or call alerts:

- 1 From the main menu, select Ring Tones.
- 2 Make sure VibeAll or SilentAll is set to Off.
- 3 Select Silent from the list of ring tones. -or-If your phone includes the vibrate feature, select Vibrate from the list of ring tones.
- 4 Select the features you want to set to make no sound.
- **5** When you are finished, press ⊙ under **Done**.

Note: To set ring options for Private calls and group calls, see "Setting Your Phone to Not Ring" on page 91.

## **Ring and Vibrate**

To set a your phone to ring and vibrate when you receive phone calls or call alerts:

- 1 From the main menu, select Ring Tones.
- 2 Make sure VibeAll is set to Off.
- 3 Scroll through the list of ring tones and highlight the one you want to assign.
- 4 Press ®.
- 5 Select Assign w/Vibe.
- 6 Select the features you want to set to ring and vibrate.
- **7** When you are finished, press ⊙ under **Done**.

This icon & appears on the display.

# Assigning Ring Tones to Contacts

You can set the ring tone your phone makes when you receive phone calls or call alerts from someone you have stored in Contacts.

- 1 From the main menu, select **Ring Tones**.
- 2 Make sure VibeAll or SilentAll is set to Off.

- 3 Scroll through the list of ring tones to the one you want to assign.
- 4 Press ① under Assign.
- 5 Select A Contact.
- **6** Select the Contacts entry you want to assign the ring tone to.

# Viewing Ring Tone Assignments

- 1 From the main menu, select Ring Tones.
- 2 Highlight any ring tone.
- 3 Press ®.
- 4 Select Overview.
- 5 Scroll to view ring tones assigned to features and Contact entries.

## **Downloading More Ring Tones**

If you want to use other ring tones, you can download them into your phone for a fee. Go to www.motorola.com/indenupdate for a selection of custom ring tones and downloading instructions.

Note: Ring tones purchased from this web site may be downloaded only once. If you delete a ring tone from your phone, you must purchase it again to download it again.

## **Managing Memory**

To view the amount of memory available for custom ring tones:

- 1 From the main menu, select Ring Tones.
- 2 Press ®.
- 3 Select Memory Usage.

Deleting custom ring tones frees memory.

Note: Ring tones are stored in your phone using the same memory space used to store voice records (see "Voice Records" on page 69), Deleting voice records frees memory space for ring tones.

## **Deleting Custom Ring Tones**

To delete a custom ring tone:

- 1 From the main menu, select **Ring Tones**.
- 2 Scroll to the ring tone you want to delete.
- 3 Press ®.
- 4 Select Delete.
- 5 Press <sup>®</sup> or press ⊙ under **Yes** to confirm.

#### Ring Tones

## Messages

To access your voice mail messages, text and numeric messages, Net alerts, and any other types of messages you are able to receive, go to the message center:

- 1 From the main menu, select Messages.
- **2** Select the type of message you want to access.

The message center shows how many messages you have of each type. You can listen to, read, or delete these messages.

## **Message Notifications**

When you receive a message, your phone notifies you with text on the display and a notification tone or vibration. You can access the message or dismiss the notification.

If you dismiss the notification, the message is not deleted. It can be accessed through the message center.

If you are not on a phone call when you receive a message, your phone sounds a notification tone every 30 seconds until you access the message or dismiss the alert.

If you are on a call when you receive a message, your phone may sound a notification tone during the call or after you end the call, depending on how you set your notification options.

#### **Setting Notification Options**

To control whether your phone sounds message notification tones while you are on phone calls:

- 1 From the main menu, select Settings > Phone Calls > Notifications.
- 2 Select the option you want:
  - Receive All Tones sound during calls for all types of messages.
  - Msg Mail Only Tones sound during calls for mail messages; tones for all other types of messages are held until you end calls.
  - Delay All Tones for all types of messages are held until you end calls.

Tip: To set notification options during a call: Press
Select In Call Setup > Notifications.

#### Voice Mail

Note: To receive voice mail messages, you must first set up a voice mail account with your service provider.

#### Messages

When you receive a voice mail message, **New Voice Mail Message** appears on the display.

Press ① under Call.

To dismiss the message notification:

If the phone cover is closed, press • or open the phone cover. -or-

If the phone cover is open, press @ or press  $\odot$  under **Exit**, or close the phone cover.

This icon 
appears on the display, reminding you that you have a new message.

## Sending Unanswered Calls to Voice Mail

To send a phone call to voice mail instead of answering it:

If the phone cover is closed, press . -or-

Press @ . -or-

Press ① under No.

If the caller leaves a message, this icon \$\mathbb{G}\$ appears on the display, reminding you that you have a new message.

## **Text and Numeric Messages**

The phone's display refers to text and numeric messages as Text Messages.

These messages can be up to 140 letters or 64 digits long. You can store up to 20 of these messages. Each message is stamped with the date and time it was left.

If your phone is powered off when you receive a message, your phone notifies you the next time you power it on. If you are out of your coverage area, your phone alerts you when you return to your coverage area.

Your phone attempts to deliver these messages for up to 7 days.

**Tip:** While reading a text and numeric message that contains a phone number, you can press to call that number.

#### Receiving a Message

When you receive a text and numeric message, **New Text Message** appears on the display.

To view the message:

- 1 Press 

  onumber of the second of the second of the s
  - 2 If the message fills more than one screen, scroll to read it.

- 3 To keep the message, press <sup>®</sup> or press <sup>⊙</sup> under Save -or-
  - To delete the message, press ⊙ under **Diete**.

If the phone cover is closed, press • or open the phone cover.

If the phone cover is open, press  $\odot$  under **Exit** or close the phone cover. **-or-**

This icon  $\square$  appears on the display, reminding you that you have a new message.

#### Reading from the Message Center

- 1 From the message center, select **Text Msgs**.
- 2 Scroll to the message you want to read.
- 3 If the message fills more than one screen, scroll to read it.
- 4 To keep the message, press 

  or press 
  or under Save. -or-
- To delete the message, press ⊙ under **Dlete**.

#### **Net Alerts**

**Note:** This feature may not be offered by your service provider.

Net alerts are text and numeric messages sent from:

• Your i730 phone

- · Your service provider's website
- Any email application

When you receive a Net alert, a notification appears on the display.

If you dismiss the notification, this icon  $\[ \]$  appears on the display, reminding you that you have a new message.

#### Messages

# Mobile Originated Text Messaging

With mobile originated text messaging, you can send and receive short text messages to and from other iDEN phones. Messages you receive appear on your phone's display and in the text message inbox. You access these messages through the message center. See "Messages" on page 39.

**Note:** This feature may not be offered by your service provider.

## Setting Up

Before you begin using mobile originated text messaging, you may need to set up your signature, service center number, and expiration information:

- 1 From the main menu, select Messages.
- 2 Scroll to Text Inbox.
- 3 Press ®.
- 4 Select Text Msg Setup.
- 5 With the **Signature** field highlighted, press ⊙ under **Change**.

Enter your signature. It may be up to 11 characters long. See "Entering Text" on page 83. When you are finished, press ⊙ under **Ok**.

6 With the Srvc Cntr No field highlighted, press © under Change.

Enter the phone number of your service center. If you do not know this number, contact your service provider.

When you are finished, press ⊙ under **Ok**.

7 With the Expire After field highlighted, press © under Change.

This is the amount of time messages you send are saved if they cannot be delivered. After this period, they are discarded.

Scroll or press ⊙ under → to change field.

When you are finished, press ⊙ under **Done**.

8 Press ① under **Back** to save the information you entered.

#### **Receiving Messages**

When you receive a message, your phone notifies you as it would with any other type of message. See "Message Notifications" on page 39.

To view the message:

Press ① under Read.

To dismiss the message notification:

Press o under Exit.

#### Mobile Originated Text Messaging

# Reading Messages From the Message Center

- 1 From the main menu, select Message > Text Inbox.
- 2 Scroll to the message you want to read.
- 3 Press ⊙ under Read.
- 4 If the message fills more than one screen, scroll to read it.
- 5 To keep the message, press  $\odot$  under Save. -or-
- To delete the message, press  $\odot$  under **Diete**.

**Tip:** To see more choices, including replying to the message, press **(a)**.

Your text inbox holds up to 20 messages. Each message can be up to 160 characters long.

#### Creating and Sending Messages

- 1 From the main menu, select Messages > [Create Msg]. -or-
- Select [Create Msg] from Text Inbox, Text Outbox, or Drafts.
- **2** To address the message:

Use the keypad to enter the phone number of the person you want to send the message to. **-or-**

Press ③ under Browse. Select Contacts, Recent Calls, or Memo. Enter the number from Contacts, the recent calls list, or Memo, as you would when making a call.

When you are finished, press ⊙ under **Ok**.

3 Enter the text of the message. See "Entering Text" on page 83. -or-

To use a quick note: Press  $\odot$  under **Browse**. Scroll to the quick note you want. Press  $\odot$  under **Select**. For more information on quick notes, see "Using Quick Notes" on page 45.

If you want to add your signature: Press  $\ \ \ \ \ \ \$  . Select Add Signature.

When you are finished, press ⊙ under **Ok**.

4 If you want to send the message, press ⊙ under Yes. -or-

If you want to request confirmation of delivery, specify the type of message you want to send, save the message as a draft, or delete the message without sending it, press  $\odot$  under **No**.

5 If you want to request confirmation of delivery: With the Report field highlighted, press Sunder Change. Select Yes.

#### Creating and Sending Messages

6 If you want to specify the type of message you want to send:

With the **Send As** field highlighted, press ① under **Change**. Scroll to the message type you want. Press ② under **Select**.

7 To send the message: Press . Press . under Yes. -or-

To save the message as a draft without sending it: Press ♠. Scroll to **Save As Draft**. Press ❖ under **Select**. **-or-**

To delete the message without sending it: Press ⊕. Scroll to **Diete**. Press ⊙ under **Select**.

**Tip:** In some fields, you can select an option by scrolling left or right instead of pressing  $\odot$  under **Change**.

## Addressing Messages From the Recent Calls List

- 1 From the recent calls list, scroll to the name you want to send a message to.
- 2 If the entry has more than one phone number stored, view the phone number you want to send the message to.
- 3 Press 🖲.

- 4 Select Compose SMS. The message is automatically addressed to the phone number you chose.
- **5** Follow step 3 through step 7 of "Creating and Sending Messages" on page 44.

## Addressing Messages From the Idle Screen

- 1 Using the keypad, enter the number you want to send a message to.
- 2 Press ®.
- 3 Select Compose SMS. The message is automatically addressed to the phone number you chose.
- 4 Follow step 3 through step 7 of "Creating and Sending Messages" on page 44.

#### **Using Quick Notes**

Quick notes are short, pre-written text messages that you can create, edit, and send. You can store up to 20 quick notes. A quick note may be up to 30 characters long.

To create a quick note:

- 1 From the main menu, select Messages > Quick Notes > [New Quick Note].
- 2 Press ① under Create.

#### Mobile Originated Text Messaging

Enter text. See "Entering Text" on page 83. -or-

To choose from pre-installed notes: Press ⊙ under **Browse**. Scroll to the note you want. Press ⊙ under **Select**.

3 Press ⊙ under Store.

**Tip:** For more options, including sending the quick note, press **(a)**.

#### **Using Drafts**

When you save a message as a draft, it is saved in the drafts folder. You must have a draft saved to have a drafts folder.

To edit a draft:

- 1 From the main menu, select Messages > Drafts Folder.
- 2 Press ⊙ under Change.
- 3 To edit the fields you want to change, follow step 2 through step 7 in "Creating and Sending Messages" on page 44.

If you have a draft saved, you can create more drafts in the drafts folder:

- 1 From the main menu, select Messages > Drafts Folder > [Create Msg].
- 2 Press ① under Create.

- **3** Follow step 2 through step 6 in "Creating and Sending Messages" on page 44.
- 4 Scroll to Save As Draft.

#### **Using the Outbox**

Messages you have sent are stored in the outbox.

These icons appear next to messages in the outbox:

- Sent and confirmed.
- Send attempted.
- ★ Forwarded.
- Received by addressee.
- Not received by addressee.
- Send failed.
- Re-sent.
- Locked.

#### **Resending Messages**

To resend a message:

- 1 From the main menu, select Messages > Text Outbox.
- 2 Scroll to the message you want to resend.

- 3 Press .
- 4 Select Re-send.
- 5 Press o under Yes to confirm.

#### **Deleting Sent Messages**

To delete a sent message:

- 1 From the main menu, select Messages > Text Outbox.
- 2 Scroll to the message you want to delete.
- 3 Press ®.
- 4 Select Delete.
- **5** Press  $\odot$  under **Yes** to confirm.

To delete all unlocked sent messages:

- 1 From the main menu, select Messages > Text Outbox.
- 2 Press ®.
- 3 Select Delete All.
- 4 Press ① under Yes to confirm.

#### **Locking Sent Messages**

When you lock a message, it cannot be deleted until you unlock it.

- 1 From the main menu, select **Messages > Text Outbox**.
- 2 Scroll to the message you want to lock or unlock.

- 3 Press .
- 4 Scroll to Lock to lock the message. -or-Scroll to Unlock to unlock the message.
- 5 Press ① under Select.

## **Managing Memory**

Your text inbox, outbox, and drafts folder have a set amount of memory available for storing messages.

The text inbox holds 20 messages of up to 160 characters. If the text inbox is full, you cannot receive messages until you delete some.

The outbox and drafts folder share memory space. Together they can hold 20 messages. If the outbox and drafts folder memory is full, you cannot send messages or save drafts until you delete some.

To view the amount of memory available in your text inbox:

- 1 From the main menu, select Messages > Text Inbox.
- 2 Press .
- 3 Select Memory Meter.

To view the amount of memory available in your outbox and drafts folder:

1 From the main menu, select Messages > Text Outbox.

#### Mobile Originated Text Messaging

- 2 Press .
- 3 Select Memory Meter.

#### **Datebook**

Datebook stores up to 250 events. You can store events over a 13 month period — 12 months after and 1 month before the current date.

A Datebook event may contain:

- A subject A name you assign to the event. You can also enter a phone number, Private ID, or Talkgroup number here. After the event is stored, you can call this number from Datebook or when you get a reminder of this event.
- A location The location of the event. You can also enter a phone number, Private ID, or Talkgroup number here. After the event is stored, you can call this number from Datebook or when you get a reminder of this event.
- A date The date automatically assigned to an event is the date that was highlighted or selected when you began creating the event. You can change this date before storing the event.
- A start time The start time automatically assigned to an event is the beginning of the day. You can change the start time, or assign no start time, before storing the event.
- A duration the length of time the event lasts
- An option to store the event as a recurring event

- A reminder If an event has a start time, you can set Datebook to remind you that the event is going to start.
- An option to choose the ring tone that reminds you that the event is going to start
- An option to switch profiles while the event is occurring
- An option to start a Java application when the event starts
- Only the subject and date are required.

## Viewing Datebook

To access Datebook:

From the main menu, select Datebook.

You can view Datebook by the day, by the week, or by the month. You can also view the details of any event.

In day view, brief information about each event for that day appears.

In week view, events appear as markers corresponding to their times.

In month view, days with events appear with a marker in the corner.

#### Datebook

To view an event:

- 1 Select the day the event occurs.
- 2 Select the event.

To change the current view:

- 1 While viewing Datebook, press .
- 2 Select the view you want.

#### **Navigating Datebook**

To scroll through Datebook:

Scroll left and right using the navigation key. -or-

Press  ${}^{\mbox{\tiny{\textcircled{5}}}}$  or  ${}^{\mbox{\tiny{\textcircled{6}}}}$  . In week view and month view, this is faster.

To see more in day view:

Scroll up and down using the navigation key.

To highlight a day in month view:

Enter the date using the keypad.

To go to today's date:

- 1 While viewing Datebook, press .
- 2 Select Go to Today.
- To go to any date in Datebook:
  - 1 While viewing Datebook, press .
  - 2 Select Go to Date.

3 Select the date you want.

## **Creating Events**

Every Datebook event must have a subject and be stored to a date. Other information is optional.

You may enter the information in any order by scrolling through the event details.

After you have entered the information you want, you can press ③ under **Done** to store the event to Datebook.

If you decide you don't want to store the event:

Press ⊙ under Cancel.

To create a Datebook event:

- 1 While viewing datebook, press 3 under New. -or-In day view, select [New Event].
- **2** To assign a subject to the event:

Select Subject.

Enter the name. See "Entering Text" on page 83. -or-

Press ① under **Brwse** to choose from common event names. **-or-**

Enter a phone number, Private ID, or Talkgroup number. After the event is stored, you can call this number.

- When you are finished, press <sup>™</sup>.
  - 3 If you want to assign a location to the event:

Select Location.

Enter the location. See "Entering Text" on page 83. -or-

Enter a phone number, Private ID, or Talkgroup number. After the event is stored, you can call this number.

- When you are finished, press ®.
  - 4 The start time automatically assigned to an event is the beginning of the day. If you want to change the start time or assign no start time:

Select Start.

Enter the start time you want. -or-

Press  $\odot$  under **No Time** to assign no start time.

**5** If you want to assign a duration to the event:

Select Duration.

Select the duration you want. -or-

Select Custom... to enter a duration.

6 The date automatically assigned to an event is the date that was highlighted or selected when you began creating the event. To change the date of the event:

Select Date.

Enter the date you want.

7 If you want to make the event a recurring event: Select Repeat.

Select the repeat cycle you want.

- If the event occurs more than once a week: Select **Multiple Days**. Select the days you want.
- Select Done.

Select the date you want this event to stop recurring.

8 If you want to create reminder for this event.

Select Reminder.

Select the reminder time you want. -or-

Select Custom... to enter a reminder time.

**9** If you have entered all the information you want for this event, press  $\circlearrowleft$  under **Done**. **-or-**

If you want to assign a ring tone, a profile, or a Java application to the event, see "Assigning More Options" on page 52.

#### Datebook

#### **Assigning More Options**

To assign more options before storing an event:

1 If you have created a reminder for the event and want to set the ring tone for that reminder:

#### Select Ring Tone.

Select the ring tone you want from the ring tones stored in your phone.

2 If you want to assign a profile that your phone is switched to while the event is occurring:

#### Select Profiles.

Select the profile you want from the profiles stored in your phone.

- Your phone switches to this profile when the event starts and switch back to the previous profile when the event ends.
  - 3 If you want to assign a Java application to start when the event starts:

#### Select App.

Select the application you want from the Java application stored in your phone.

If you created a reminder for this event, your phone prompts you to start the Java application when you get the reminder.

## **Editing Events**

To change the details of an event:

- 1 Highlight the day the event occurs.
  - Select the event.
  - 3 Press ⊙ under Edit.
  - 4 Follow the applicable instructions in "Creating Events" on page 50 to edit the various fields.

To copy an event to another date:

- 1 Highlight the day the event occurs.
  - 2 Select the event.
- 3 Press .
- 4 Select Copy.
- 5 Press ⊙ under Yes to confirm.
- 6 Enter the date you want.
- 7 If you want to change more information, follow the applicable instructions in "Creating Events" on page 50 to edit the various fields.

## **Deleting Events**

- Select the day the event occurs.
- Select the event.
- 3 Press ®.
- 4 Select Delete.
- 5 If the event is a recurring event:

- Select **This Event Only** to delete only the event selected in step 2.
- Select **Repeat Event** to delete all occurrences of the event.
- Press 

  one or press 
  one of under Yes to confirm.

#### **Receiving Reminders**

If you created a reminder for a Datebook event, when the reminder time occurs, your phone notifies you with text on the display and a reminder tone.

To view more details about the event:

Open the phone cover. -or-

Press ⊙ under View.

To dismiss the reminder:

If the phone cover is closed, press • or open the phone cover. -or-

If the phone cover is open, press ® press © under **Dismiss**, or close the phone cover.

Tip: You can set your phone to power on when you receive a reminder. See "Customizing Datebook Setup" on page 54.

#### For Events with Java Applications

- If you assigned a Java application to start when the event starts, you can start the application when you get the reminder.
- 1 Press 🖲.
- 2 Select Launch.

#### For Events with Numbers to Call

If you stored a phone number, Private ID, or Talkgroup number in the **Subject** or **Location** field of a Datebook event, you can call or send a call alert to that number from the reminder for that event. See step 3 on page 54.

## Making Calls From Datebook

If you stored a phone number, Private ID, or Talkgroup number in the **Subject** or **Location** field of a Datebook event, you can call or send a call alert to that number from Datebook.

If you have the same type of number stored in **Subject** and **Location**, the number in **Subject** is called or sent a call alert.

To make a call or send a call alert:

1 Select the day of the event containing the number you want to call or send a call alert to.

#### Datebook

- 2 Go to step 3 to place the call or send the call alert now. -or-
- If the day has more than one event containing numbers to call, select the event containing the number you want to call or send a call alert to.
  - 3 To make a phone call:

Press 🔊. -or-

Press . Select Call # in Event.

To make a Private call or group call:

Press and hold the PTT button on the side of your phone. **-or-**

If you did not include a # before the Talkgroup you want to call: Press (a). Select **Talkgroup**.

To send a call alert:

Press . Select Alert # in Event.

## **Customizing Datebook Setup**

To access Datebook set up options:

- 1 From the main menu, select **Datebook**.
- 2 Press ®.
- 3 Select Setup.

You can view or change these options:

- Start View sets Datebook to start in day view, month, week view, or month view when you access Datebook.
- Day Window sets Datebook to show a 12-hour day or a 24-hour day in week view.
- Daily Begin sets the beginning of your day.
   This is the earliest time of day displayed in week view, if you have a 12-hour day view.
- Reminders Setting this option to Always sets your phone to power itself on when you receive reminders. To avoid draining the battery, your phone powers itself off after a short time.
- Delete After sets the amount of time Datebook waits to delete an event after is occurs.
- Time Shift lets you shift the times of all Datebook events. This is useful if you are travelling to a different time zone.
- Alert Timeout sets the amount of time a tone continues to sound when you receive a message notification, call alert, or Datebook reminder.
- Clock controls whether the time and date appear on the idle screen; sets time and date format; sets year.

## Java Applications

Your phone arrives with Java applications installed and ready to run. You can download and install more Java applications.

You can make a Java application easy to run by creating a shortcut to it on the main menu.

**Note:** Using Java applications may cause your phone to use up more battery power than other uses of your phone.

## **Running Applications**

To run an application that has a shortcut on the main menu:

- 1 From the main menu, select the application or suite of applications you want to run.
- 2 If you have selected a suite of applications: Press or press of under Open. Select the application you want to run.
- 3 Press ®.

To run an application that does not have a shortcut on the main menu:

- 1 From the main menu, select Java.
- 2 Select the application or suite of applications you want to run.

- 3 If you have selected a suite of applications: Press or press of under Open. Select the application you want to run.
- 4 Press ®.

## **Suspending Applications**

When you suspend an application, it does not stop running. It goes to the background so that you can run another application in the foreground.

To suspend an application:

Press @ or close the phone cover.

To view your suspended applications:

From the Java menu, select **Suspended Apps**.

You can have up to 3 applications running at one time — 1 running in the foreground and 2 in the background.

## **Resuming Applications**

You can resume a suspended application at any time. This brings it to the foreground.

- 1 From the Java menu, select **Suspended Apps**.
- 2 Select the application you want to resume.
- 3 Press <sup>™</sup>.

## **Ending Applications**

To end an application:

- 1 From the main menu, select Java.
- 2 Scroll to the application you want to end.
- 3 Press ⊙ under End.

To end all applications:

- 1 From the main menu, select Java.
- 2 Press ®.
- 3 Select End All.
- 4 If you want to end all applications without letting them exit, press ⊙ under **EndNow**.

**Tip:** You can also end applications from the **Suspended Apps** screen.

#### **Downloading Applications**

If you want to run more Java applications, you can download them into your phone. Go to www.motorola.com/indenupdate for a selection of Java applications and downloading instructions.

#### **Installing Applications**

Before running most application you have downloaded, you must install them.

1 From the main menu, select Java.

- Select the application or suite of applications you want to install.
- 3 Press ®.
- 4 If you want to create a shortcut to the Java application on the main menu: Press ⊙ under Next. Press ⊙ under Yes. Press ⊙ under Add.

## **Deleting Applications**

To delete an application:

- 1 From the main menu, select Java.
- 2 Select the application you want to delete.
- 3 Press ®.
- 4 Select Deinstall.
- **5** Press <sup>®</sup> or press ⊙ under **Yes** to confirm.
- 6 When your phone has finished deleting the application, press ⊙ under **Finish**.

To delete all Java applications:

- 1 From the main menu, select Java.
- 2 Select the application you want to delete.
- 3 Press ®.
- 4 Select Delete All.
- 5 Press @ or press  $\odot$  under **Yes** to confirm.
- 6 When your phone has finished deleting the application, press  $\odot$  under **Finish**.

## **Managing Memory**

To view the amount of memory available for Java applications:

- 1 From the main menu, select Java.
- 2 Select Java System.
- 3 Press O under Next.
- 4 To see more memory information, press ⊙ under **Next** again.

Deleting Java applications frees memory.

Note: Java application data is stored in your phone using the same memory space used to store voice records (see "Voice Records" on page 69), ring tones (see ""Ring Tones" on page 35), and wallpaper images (see "Wallpaper" on page 94). Deleting some of these other items frees memory space for Java applications.

#### Shortcuts on the Main Menu

When you install an application, you can create a shortcut to the application on the main menu.

To create a shortcut to an application that is already installed:

1 From the main menu, select Settings > Personalize > Menu Options > Add/Remove Apps. -or-

From the main menu: Press (a). Select Add/Remove Apps.

- 2 Scroll to view the list of Java applications. Any application that has a shortcut on the main menu has a checkmark next to it.
- **3** Scroll to the application you want to create a shortcut for.
- 4 Press ⊙ under Add.

To remove a shortcut:

1 From the main menu, select Settings > Personalize > Menu Options >Add/Remove Apps. -or-

From the main menu: Press ⓐ. Select Add/Remove Apps.

- 1 Scroll to view the list of Java applications. Any application that has a shortcut on the main menu has a checkmark next to it.
- 2 Scroll to the application you want to remove the shortcut for.
- 3 Press ① under Remove.

#### Java Applications and GPS Enabled

Some Java applications can make use of your phone's GPS feature to determine the approximate geographical location of your phone. (See "GPS Enabled" on page 61 for more information on the GPS feature.) However, for privacy reasons, you may not always want Java applications to access the location of your phone. Your phone protects your privacy by giving you the option to block all or some Java applications from accessing the location of your phone.

# Setting Privacy for All Java Applications

These options control the privacy of all Java applications on your phone:

- Restricted No Java or similar software applications may access the location of your phone. However, location information may still be available to the phone's owner, fleet manager, or account administrator.
- Unrestricted All Java applications may access the location of your phone, without notifying you.

 By Permission — When a Java application attempts to access the location of your phone, you are prompted to give permission. However, location information may still be available to the phone's owner, fleet manager, or account administrator.

See "Setting Privacy Options" on page 66 for information on choosing these options.

#### **Granting or Denying Permission**

If you choose **By Permission**, you must grant or deny each Java application access to the location of your phone when the application requests access for the first time. You may be required to grant or deny subsequent requests from the same application, depending on the privacy setting you choose for the individual Java application (see "Setting Privacy for Each Java Application" on page 59).

When a Java application requests access the location of your phone, a screen appears informing you.

To deny this request:

- 1 Press © under **Deny**. The application does not access the location of your phone.
- 2 Select the denying option you want:

- Always If the application requests access to the location of your phone again, the request is denied without notifying you.
- For this session If the application requests access to the location of your phone again before you power off your phone, the request is denied without notifying you.
- Only Once If the application requests access to the location of your phone again, you are prompted to grant or deny permission.

#### To grant this request:

- Press ⊙ under Grant. The application accesses your phone's location.
- **2** Select the granting option you want:
  - Always If the application requests access to the location of your phone again, the request is granted without notifying you.
  - For this session If the application requests access to the location of your phone again before you power off your phone, the request is granted without notifying you.
  - Only Once If the application requests access to the location of your phone again, you are prompted to grant or deny permission.

# Setting Privacy for Each Java Application

After a given Java application requests access to the location of your phone for the first time, you have the opportunity to set GPS privacy option for that Java application.

- 1 From the main menu, select Java.
- 2 Select the application or suite of applications you want to set the privacy option for.
- If the application has requested access to the location of your phone, 
  appears when you highlight the application.
- 3 Press ®.
- 4 Select Privacy Settings.
- 5 Select the privacy option you want for this application:
  - Always The application always has permission to access the location of your phone, without notifying you.
  - Ask When the application requests access to the location of your phone, you are prompted to grant or deny permission (see "Granting or Denying Permission" on page 58).
  - Never When the application requests access to the location of your phone, the request is denied without notifying you.

Java Applications

#### **GPS Enabled**

Your phone's GPS Enabled feature uses information from Global Positioning System (GPS) satellites orbiting the Earth to determine the approximate geographical location of your phone, expressed as latitude and longitude. The availability and accuracy of this location information (and the amount of time that it takes to calculate it) will vary depending on the environment in which you are using the GPS feature. For example, GPS location fixes are often difficult to obtain indoors, in covered locations, between high buildings, or in other situations where you have not established a clear broad view of the sky. SEE: "IMPORTANT: Things to Keep in Mind" on page 61.

When you make a 911 emergency call, the GPS feature of your phone can help emergency personnel locate you if your phone has adequate access to GPS satellite signals and your emergency response center is equipped to process such information.

You can also use the GPS feature to view your approximate location. Location information appears on the phone's display.

Java applications loaded on your phone can also request your location. If your phone is connected to a laptop computer or similar device, software running on that device can request your location. To protect your privacy, you can control whether these requests are granted.

# IMPORTANT: Things to Keep in Mind

If you are using the GPS feature of your phone while driving, please give full attention to driving and to the road.

Where adequate signals from multiple satellites are not available (usually because your GPS antenna cannot establish a view of a wide area of open sky), the GPS feature of your phone WILL NOT WORK. Such situations include but are not limited to:

- In underground locations
- Inside of buildings, trains, or other covered vehicles
- Under any other metal or concrete roof or structure
- Between tall buildings or under dense tree-cover
- · Near a powerful radio or television tower

#### GPS Enabled

- When your GPS antenna is covered (for example, by your hand or other object) or facing the ground
- In temperature extremes outside the operating limits of your phone

Walking or driving very slowly may also substantially reduce GPS performance.

Even where location information can be calculated in such situations, it may take much longer to do so, and your location estimate may not be as accurate. Therefore, in any 911 call, always report the location to the emergency response center if you can and if you cannot, remain on your phone for as long as the emergency response center instructs you.

Even where adequate signals from multiple satellites are available, your GPS feature will only provide an approximate location, often within 150 feet (45 meters) but sometimes much further from your actual location. Advice on how to improve GPS performance is provided in "Enhancing GPS Performance" on page 64.

While the GPS feature of your phone can be a valuable navigational aid, it does not replace the need for careful navigating and good judgment. **Never rely solely on one device for navigation.** Remember that the accuracy of the location

information and the time needed to obtain it will vary depending on circumstances, particularly the ability to receive signals from adequate numbers of satellites.

On emergency calls, your phone uses assistance information from the phone network to improve the speed and accuracy of your phone's location calculation: if such assistance information becomes unavailable, it may reduce the speed and accuracy of the location calculation.

The satellites used by the GPS feature of your phone are controlled by the U.S. government and are subject to changes implemented in accordance with the Department of Defense GPS user policy and the Federal Radionavigation Plan. These changes may affect the performance of the GPS feature of your phone.

#### Making an Emergency Call

Dial 911 to be connected to an emergency response center. If you are on an active call, you must end it before calling 911.

When you make an emergency 911 call, the GPS feature of your phone begins to seek information to calculate your approximate location. It will take the GPS feature of your phone some time to determine your approximate location. Even where your phone has good access to sufficient GPS

#### Viewing Your Approximate Location

satellite signals and network assist data, it may take 30 seconds or more to determine the approximate location. This time will increase where there is reduced access to satellite signals. When your approximate location is determined, it is made available to the appropriate emergency response center.

In some cases, your local 911 emergency response center may not be equipped to receive GPS location information. For this reason, and because the GPS location information reported is only approximate or may not be available in your location (see "IMPORTANT: Things to Keep in Mind" on page 61), always report your location to the 911 operator you speak to when making an emergency call, if able, just as you would when using a phone without GPS capabilities.

Note: If you are concerned about whether your local 911 emergency response center is equipped to receive GPS location information, contact your local authorities.

In general, if your phone has access to signals from more GPS satellites, your location will be determined faster and more accurately than if your phone has access to signals from fewer GPS satellites.

If your phone does not have adequate access to GPS satellites signals, the location of the nearest cell tower in contact with your phone is automatically made available to the emergency response center, if the center has the capability to receive such information.

See "Enhancing GPS Performance" on page 64 for information on how to help your phone determine your location.

# Viewing Your Approximate Location

- 1 From the main menu, select GPS > Position.
- 2 Scroll to view the entire screen.

This displays the following information about the last time your location was calculated:

- The time (as Greenwich Mean Time) and date that the location was last calculated
- The approximate location, expressed as latitude and longitude
- The estimated accuracy of the calculated location. This estimate of accuracy is only a very rough estimate and may vary substantially from the actual accuracy of the approximate location information reported.

#### GPS Enabled

 The number of satellites used to calculate the location. In general, more satellites make for better accuracy.

To calculate your location again:

Press ① under Rfrsh.

It may take your phone several minutes to complete the process of determining your location. During this time, a message usually appears on your phone's display saying your phone is scanning for satellites. For tips on getting the best location calculation, see "Enhancing GPS Performance" on page 64.

The **Position** screen displays the updated information.

To cancel a location calculation before it is completed:

Press  $\odot$  under **Cancel** to return to the **Position** screen. **-or-**

Press F to return to the idle screen.

Each time approximate location of your phone is calculated, the latest location information is stored in your phone and remains there even when your phone is powered off. You will see this information the next time you view the **Position** screen.

If you received a phone call or alert while attempting to determine your location, the **Position** screen will disappear, but your phone will continue attempting to determine its location. If it is successful, the new location information will be displayed the next time you view the **Position** screen.

#### **Enhancing GPS Performance**

Sometimes the GPS feature of your phone may be unable to complete a location calculation successfully. If this happens when you are making an emergency call, the location of the nearest cell tower in contact with your phone is made available to the appropriate emergency response center if the center has the capability to receive such information. If this happens when you are trying to view your location on the phone's display, you will see a message indicating that your phone cannot access satellites.

To improve accuracy and increase your chances of a successful calculation, do the following while your phone is determining your approximate location:

 Stay in the open. The GPS feature works best where there is nothing between your phone and a large amount of open sky. If possible, go outside, away from tall buildings and foliage. While performance in a building is improved by moving closer to windows, glass with certain sun shielding films may block satellite signals.

#### **Updating Satellite Almanac Data**

 Hold your phone to enhance reception. Signals from GPS satellites are transmitted to your GPS antenna, which is inside the back of your phone, opposite the earpiece. Hold your phone away from your body, giving the antenna clear access to satellite signals. Do not cover the antenna area with your fingers or anything else.

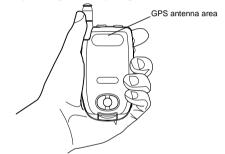

 Stand still. If possible, stand still until your phone is finished determining your location. Moving your phone at a walking pace while your phone is calculating your approximate location may substantially decrease GPS performance.  In a car. When using the GPS Enabled feature in a car, position your phone so that the GPS antenna has good access to GPS signals through the car's windows. Typically, the GPS antenna has best access to GPS signals in a car when placed near a window.

**Note:** Although moving your phone at a walking pace decreases GPS performance, moving it at the speed of a moving car does not.

 Stay in network coverage. Depending on who your service provider is, the network will provide your phone with information that helps determine your location more quickly and accurately.

# Updating Satellite Almanac Data

Another way to keep the GPS feature of your phone working well is to keep your satellite almanac data up to date.

The United States government maintains an almanac of data about where GPS satellites are as they orbit the Earth. This information is available to your phone. Keeping your satellite almanac up to date helps your phone determine your location more quickly.

#### GPS Enabled

The almanac contains information about the location of satellites, their operational status, and other satellite information. Keeping this information updated enhances the performance of your GPS feature. In most cases, your phone will be able to get a fix in strong satellite signal conditions with outdated almanac data, but it may take longer.

**Note:** When you make an emergency call, your phone does not rely upon the almanac to determine your location.

If your satellite almanac data is out of date, your phone may prompt you to update it. Follow the instructions that appear on the phone's display. You may be asked to go to a web site or call a customer care number.

# **Setting Privacy Options**

Your phone's GPS privacy options control whether Java applications on your phone or other software applications may view the location of your phone. You may set your phone to one of these GPS privacy options.

Note: Privacy options do not apply to the transmission of location information during emergency 911 calls.

To set your GPS privacy options:

1 From the main menu, select GPS > Privacy.

- 2 If your GPS PIN security feature is enabled, enter your GPS PIN. (See "Setting the GPS PIN Security Feature" on page 66 for more information.)
- 3 Select the privacy option you want:
  - Restricted No Java or similar software applications may view the location of your phone. However, location information may still be available to the phone's owner, fleet manager, or account administrator.
  - Unrestricted All applications may view the location of your phone, without notifying you.
  - By Permission When an application attempts to view the location of your phone, you will be prompted to give permission. However, location information may still be available to the phone's owner, fleet manager, or account administrator.

### Setting the GPS PIN Security Feature

To prevent your GPS privacy settings from being altered without your knowledge, your GPS privacy option can be protected by a PIN.

When you receive your phone, the GPS security feature is turned off, so you do not have to enter a GPS PIN to access your GPS privacy options. If you turn this feature on, you will be required to enter a GPS PIN to access your GPS privacy options.

To turn the GPS Enabled security feature on or off:

- 1 From the main menu, select Settings > Security > GPS PIN.
- 2 Select On or Off.
- 3 Enter the current GPS PIN.

**Note:** When you receive your phone, your GPS PIN is 0000.

4 Press ① under Ok.

To change your GPS PIN:

- 1 From the main menu, select Settings > Security > Change Password > GPS PIN.
- 2 Enter the current GPS PIN.

**Note:** When you receive your phone, your GPS PIN is 0000.

- 3 Press ⊙ under Ok.
- 4 Enter the new 4- to 8-digit GPS PIN.
- 5 Press ⊙ under Ok.
- 6 Enter the new 4- to 8-digit GPS PIN to confirm.
- 7 Press ⊙ under Ok.

# **Using GPS with Map Software**

You can use the GPS feature of your phone to provide approximate location data to a laptop computer or similar device that is running interactive map software such as that made by DeLorme or Microsoft. This way, if your phone has good access to GPS signals, your approximate position on a map can be made available as you travel in a vehicle.

To do this, connect your phone to your laptop (or other device) with a data cable and set your phone to transmit data (see "Getting Started" on page 68). Your phone then provides your approximate location to the device running the map software, which displays your location on a map. Your phone provides an updated location every second and the map software displays your changing location on its map.

See "Enhancing GPS Performance" on page 64 for more details on obtaining good location information.

Note: Because your phone is continuously determining your location, using the GPS feature of your phone with map software uses the phone's battery power quickly.

#### Software Compatibility

Your phone sends location information to your laptop or other device using the standard National Marine Electronics Association (NMEA) format. Your phone supports output messages in NMEA-0183 format and supports the following NMEA-0183 sentences: GGA, GLL, GSA, GSV, RMC, and VTG.

The map software running on your laptop or other device must support NMEA 3.0.

#### **Getting Started**

To connect your phone to your laptop or other device:

With the phone's display facing up, insert the data cable's connector into the accessory connector, until you hear a click.

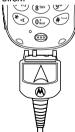

2 Insert the data plug into the COM port of your laptop or other device.

Make sure no other application is using the COM port selected.

Make sure the COM port settings of your laptop or other device are set to the following:

• Bits per second: 4800

Data bits: 8Parity: None

Stop bits: 1

· Flow control: Hardware

To set your phone to send location information to your laptop or other device:

1 From the main menu, select GPS > Interface.

2 Set NMEA OUT to On.

Your phone is now sending location data to your laptop or other device.

To stop your phone from sending location data to your laptop or other device:

Set NMEA OUT to Off.

Each time you power your phone on, **NMEA OUT** is automatically set to **Off**.

# Voice Records

**Note:** This is an optional feature. Contact your service provider about its availability for purchase.

A voice record is a recording you make with your phone and can play back. You can record notes to yourself or phone calls.

Your phone can store up to 20 voice records.

# **Creating Voice Records**

To record a note to yourself:

- 1 From the main menu, select VoiceRecord > [New VoiceRec].
- 2 Say the message you want to record into the microphone.

Tip: To stop recording before you are finished, press ⊙ under Pause. To start recording again, press ⊙ under Rsume.

3 When you are finished recording, press ®.

To add to the end of voice record:

- 1 From the main menu, select VoiceRecord.
- 2 Select the voice record you want to add to.
- 3 Press 🖲.
- 4 Select Add To.

5 When you are finished recording, press .

To record a phone call:

- 1 While on an active call, press .
- 2 Select VoiceRecord.
- 3 When you are finished recording, press <sup>®</sup>.

**Note:** Recording of phone calls is subject to applicable laws regarding privacy and recording of phone conversations.

# Playing Voice Records

- 1 From the main menu, select VoiceRecord.
- 2 Select the voice record you want to play.
- 3 To stop the voice record while it is playing, press ®.

**Tip:** To fast forward, scroll right. To rewind, scroll left. To pause or resume, press any key.

# **Labelling Voice Records**

When you create a voice record, it is labeled with the time and date it was recorded. You can then rename it with a custom label.

- 1 From the main menu, select VoiceRecord.
- 2 Select the voice record you want to label.
- 3 Press ① under Label.

#### Voice Records

- 4 Enter the label you want to assign. See "Entering Text" on page 83.
- 5 Press ®.

# **Deleting Voice Records**

To delete a voice record:

- 1 From the main menu, select VoiceRecord.
- 2 Scroll to the unlocked voice record you want to delete.
- 3 Press ®.
- 4 Select Delete.
- 5 Press <sup>®</sup> or <sup>⊙</sup> under **Yes** to confirm.

To delete all voice records:

- 1 From the main menu, select VoiceRecord.
- 2 Scroll to any voice record.
- 3 Press ®.
- 4 Select Delete All.
- 5 Press ® or ⊙ under Yes to confirm.

# **Locking Voice Records**

When you lock a message, it cannot be deleted until you unlock it.

- 1 From the main menu, select VoiceRecord.
- 2 Select the voice record you want to lock or unlock.

3 Select Lock to lock the message. -or-Select Unlock to unlock the message.

When a voice record is locked, this icon a appears next to it.

# Managing Memory

To view the amount of memory available for voice records:

- 1 From the main menu, select VoiceRecord.
  - 2 Press ®.
  - 3 Select Memory.

To free more memory by deleting all unlocked voice records:

- From the main menu, select VoiceRecord.
  - 2 Press .
  - 3 Select Memory.
  - 4 Select Delete.
  - 5 Press @ or O under Yes to confirm.

Note: Voice records are stored in your phone using the same memory space used to store ring tones (see "Ring Tones" on page 35), Deleting ring tones frees memory space for voice records.

# Advanced Calling Features

# **Call Waiting**

Call Waiting lets you receive a second call while on an active call. Call Waiting is always available, unless you turn it off for a specific call.

If you are on a call and receive a second call, your phone emits a tone and displays a message saying you are receiving a second call.

To accept the second call and put the active call on hold:

Press o under Yes.

To accept the second call and end the active call:

1 Press 🔊.

Your phone rings with the second call.

2 Answer the second call.

To decline the second call:

Press  $\odot$  under **No**. If you subscribe to voice mail, the call is forwarded to your voice mail box.

#### **Turn Off Call Waiting**

To turn off Call Waiting during a call:

- 1 Press ®.
- 2 Select In Call Setup > Call Waiting.
- 3 Set this option to Off.

**Tip:** To turn Call Waiting back on while still on the call, set this option to **On**.

To turn off Call Waiting for the next call you make or receive:

- 1 From the main menu, select Settings > Phone Calls > Call Waiting.
- 2 Set this option to Off.

Call Waiting is turned back on when you end the call.

# **Switching Between Calls**

Any time you have one call active and one call on hold, to make the call on hold active and put the active call on hold:

Press o under Switch.

# **Putting a Call on Hold**

- 1 While on an active call, press .
- Select Hold.

#### **Advanced Calling Features**

If you want to make the call active again, press  $\odot$  under **Resume**.

# Calling 2 People

# Putting a Call on Hold, Making a Second Call

- 1 Place or receive a phone call.
- 2 While the call is active, press .
- 3 Select 2nd Call. This puts the call on hold.
- 4 Enter the second phone number you want to call.

  Tip: For quick ways to enter the number, press .
- **5** Press ® or press  $\bigcirc$  to place the call.

To end the second call and make the call on hold active again:

Press @.

To make the call on hold active and put the active call on hold:

Press o under Switch.

#### Making a 3-Way Call

- 1 Place or receive a phone call.
- 2 While the call is active, press .
- 3 Select 3 Way. This puts the call on hold.

- 4 Enter the second phone number you want to call.

  Tip: For quick ways to enter the number, press (a).
- 5 Press ® or press > to place the call.
- 6 Press ⊙ under Join.

All 3 people in the call can speak to and hear each other.

#### Merging 2 Calls into a 3-Way Call

You can combine 2 phone calls into a 3-way call any time you have a call on hold and a call active:

- 1 Press ®.
- 2 Select Join.

All 3 people in the call can speak to and hear each other.

# **Creating Pauses and Waits While Dialing**

You can enter a pause or wait while dialing a number. For more information on pauses and waits, see "Creating Pauses and Waits" on page 31.

To create a pause while dialing a phone number:

- 1 From the keypad, enter the digits you want to occur before the pause.
- 2 Press .

- 3 Select Insert Pause.
- 4 Enter the digits you want to occur after the pause.

To create a wait while dialing a phone number:

- 1 From the keypad, enter the digits you want to occur before the wait.
- 2 Press ®.
- 3 Select Insert Wait.
- 4 Enter the digits you want to occur after the wait.

# Making International Calls

**Note:** This feature may not be offered by your service provider.

Plus Dialing lets you place an international call to most countries without entering the local international access code.

- 1 Press and hold for two seconds. A "0" appears, then changes to a "+".
  - Note: The network translates the "+" into the appropriate international access code needed to place the call.
- 2 Enter the country code, city code, or area code, and phone number.

# **Setting One Touch PTT**

One Touch PTT sets your phone to call the most recent Private ID on the recent calls list, or to a Private ID you choose, every time you press the PTT button.

To set your phone to call the most recent Private ID on the recent calls list:

- 1 From the main menu, select Settings > 2-Way Radio > One Touch PTT.
- 2 Set this option to Last Call.

To set your phone to call a Private ID you choose:

- 1 From the main menu, select Settings > 2-Way Radio > One Touch PTT > Assign Number.
- 2 To enter the number you want your phone to call every time you press the PTT button:

Enter the number using your keypad. -or-

Press ① under **Srch**. Select **Contacts**, **Recent Calls**, or **Memo**. Enter the number from Contacts, the recent calls list, or Memo, as you would when making a call.

**Tip:** If you are entering a Talkgroup number, enter # before the number.

#### **Advanced Calling Features**

To turn off One Touch PTT:

- 1 From the main menu, select Settings > 2-Way Radio > One Touch PTT.
- 2 Set this option to Off.

# **Setting Phone Cover Actions**

## For Answering Calls

To set your phone to answer calls when you open the phone cover:

- 1 From the main menu, select Settings > Phone Calls > Flip Activation > Flip to Ans.
- 2 Set this option to On.

To set your phone not to answer calls when you open the phone cover:

Set Flip to Ans to Off in step 2.

#### For Ending Calls

To set your phone to end calls when you close the phone cover:

- 1 From the main menu, select Settings > Phone Calls > Flip Activation > Flip to End.
- 2 Set this option to On.

To set your phone not to answer calls when you open the phone cover:

Set Flip to End to Off in step 2.

Note: If you are using your phone with a headset, and you have the Flip to End option set to On, closing your phone cover sends incoming sound to the headset and does not end the call.

# **Group Calls**

A group call is a Private call made to all members of a Talkgroup at once. A Talkgroup is a group of Private IDs.

To receive group calls made to a Talkgroup, you must join the Talkgroup. See "Joining a Talkgroup" on page 8.

#### **Making Group Calls**

 Press €. Then enter the Talkgroup number using the keypad. -or-

Choose the Talkgroup name from Contacts or recent calls list.

2 Proceed as if making a Private call.

#### Receiving Group Calls

To answer a group call:

Proceed as if answering a Private call. Only one person at a time may speak on a group call.

#### **Turning off Group Calls**

To control whether you hear group calls to your Talkgroup:

- 1 From the main menu, select Settings > 2-Way Radio > Tkgrp Silent.
- 2 Set this option On.

To set your phone to let you receive group calls to your Talkgroup:

Set Talkgroup Silent to Off in step 2.

#### Call Timers

Call timers measure the duration of your phone calls, Private or group calls, and circuit data use, as well as the number of Kilobytes sent and received by your phone:

- Last Call displays the duration of your most recent phone call.
- Phone Reset keeps a running total of your phone call minutes, until you reset it.
- Phone Lifetime displays the total minutes of all your phone calls.
- Prvt/Grp Reset keeps a running total of all of your Private and group call minutes, until you reset it.

- Prvt/Grp Lifetime displays the total minutes of all your Private and group calls.
- Circuit Reset keeps a running total of all of your circuit data use, until you reset it.
- Circuit Lifetime displays the total minutes of all of your circuit data use.
- Kbytes Reset keeps a running total of the number of Kilobytes sent and received by your phone, until you reset it.

To view or reset a timer:

- 1 From the main menu, select Call Timers.
- 2 To view a feature without resetting: Press <sup>®</sup> when you are finished viewing. -or-

To reset a feature: Press ⊙ under **Reset**. Press ⊛ or press ⊙ under **Yes** to confirm.

Note: The values displayed by Call Timers should not be used for billing. Call timers are estimates only.

# **Using Your Phone as a Modem**

**Note:** This feature may not be offered by your service provider.

To use your phone as a modem with a laptop, handheld device, or desktop computer:

1 With the phone's display facing up, insert a data cable's connector into the accessory connector, until you hear a click.

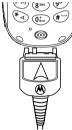

2 Insert the data plug into the COM port of the other device.

When used as a modem, your phone has these data transfer modes:

 Circuit data — used for sending and receiving faxes and for transferring large files Packet data — used for small file transfers such as email

To use these services, you must install the iDEN Wireless Data Services software (available separately). For more information on setting up your computer and your i730 phone for packet and circuit data calls, see the Wireless Data Services User's Guide or contact your service provider.

# **Making TTY Calls**

**Note:** This feature may not be offered by your service provider.

To use your phone to make phone calls using a teletypewriter (TTY) device:

- 1 Connect one end of a 2.5mm cable into the audio jack on your phone. Connect the other end of the cable to your TTY device.
- 2 Make sure that your phone's TTY feature is on and select the TTY mode you want to use.
- 3 Use your phone to enter phone numbers and make calls.

When you make a TTY call, these icons appear on the phone's display:

- Phone call is active.
- Phone call is on hold.

TTY device features such as Turbo-Code, High-Speed, and Interruption are not supported by your phone. These features must be turned off or disabled to use your TTY device with your phone.

#### **Turning On the TTY Feature**

Your phone's TTY feature must be on if you want to make TTY calls, set the TTY mode, or change the TTY baud rate. To make sure the TTY feature is on:

From the main menu, select **Settings > Phone Calls > TTY > Use TTY**. This field must say **On**.

#### **Choosing a Mode**

Your phone supports these TTY modes:

- TTY You type and read text on your TTY device.
- VCO (Voice-Carry-Over) You speak into your phone and read text replies on your TTY device.
- HCO (Hearing-Carry-Over) You type text on your TTY device and listen to voice replies on your phone speaker.

To change mode while not in a call:

- 1 From the main menu, select Settings > Phone Calls > TTY > Type.
- 2 Select the TTY mode you want.

When you make a TTY call, the call begins in the TTY mode you last selected.

To change mode during a call using your phone:

- 1 Press ®.
- 2 Select In Call Setup > TTY > Type.
  - 3 Select the mode you want.

To change mode during a call using your TTY device, issue one of the following commands:

- "VCO please" to select VCO mode
- "HCO please" to select HCO mode
- "HCO off please" to turn off HCO mode

Important: When you are using HCO, the sound coming from your phone speaker may be uncomfortably loud. Use caution when putting the phone to your ear. (For information on setting the volume of your phone speaker, see "Setting the Volume" on page 91.)

#### Changing the TTY Baud Rate

By default, your phone's TTY baud rate is set to 45.45, the baud rate required for TTY calls within the U.S. To make calls outside the U.S., set your TTY baud rate to 50.0.

To change the TTY baud rate:

1 From the main menu, select Settings > Phone Calls > TTY > Baud.

#### Advanced Calling Features

2 Select the baud rate for your location.

## Memo

Memo lets you store a number, make a call to that number, and save it to Contacts.

To create a memo:

- 1 From the main menu, select Memo.
- 2 Enter the number using your keypad.
- 3 Press ®.

To view the memo later:

1 From the main menu, select **Memo**.

To delete the memo:

- 1 From the main menu, select **Memo**.
- 2 Press and hold ⊙ under **Diete**.

To edit the memo:

- 1 From the main menu, select Memo.
- 2 Enter the new number.
- 3 Press ®.

To make a call to the memo number:

- From the main menu, select Memo.
- 2 Press 🔊.

To store the memo number to Contacts:

From the main menu, select Memo.

- 2 Press ®.
- 3 Select Store to Cntcts.
- 4 To store the number as a new entry, select [New Contact]. -or-

To store the number in an existing entry, select the entry.

- 5 With the Contacts type field highlighted, scroll left or right to display the Contacts type you want to assign the number.
- 6 If you want to add more information to the entry, follow the applicable instructions in "Creating Entries" on page 29.
- **7** Press ⊙ under **Done**.

#### Memo

# **Shortcuts**

Shortcuts lets you access most menu options by pressing a number on your keypad or saying the voice name of the shortcut. You create the shortcut and then use it to take you to that screen any time.

### Creating a Shortcut

- 1 Go to the menu item you want to create a shortcut for.
  - For example, if you want to create a shortcut to the screen for creating a new Contacts entry: From the main menu, select **Contacts > [New Contacts]**.
- 2 Press and hold (a) until a confirmation screen appears.
- 3 Press <sup>®</sup> or press <sup>⊙</sup> under **Yes**.
  - 4 A screen appears showing the number assigned to the shortcut. If you want to change the number assigned: Press ⊙ under Edit. Enter the number you want to assign. Press ⊚.
  - 5 If you want to record a voice name for the shortcut: Select Voice. As directed by the screen prompts, say and repeat the name you want to assign to the number. Speak clearly into the microphone.
  - 6 Press ⊙ under Done.

# Using a Shortcut

If you know the shortcut number:

- 1 From the idle screen, press .
- 2 On your keypad, press the number assigned to the shortcut.

If you do not know the shortcut number:

- 1 From the main menu, select Shortcuts.
- 2 Select the shortcut you want to use.

If you assigned a voice name to the shortcut:

- 1 Press 🕰.
- 2 Say the voice name into your phone.

# **Editing a Shortcut**

To change the number assigned to a shortcut:

- 1 From the main menu, select Shortcuts.
- 2 Press ®.
- Select Reorder.
- 4 Select the shortcut you want to move.
- 5 Press ⊙ under Grab.
- 6 Scroll to the place where you want the shortcut to appear.
- 7 Press ① under Insert.

#### **Shortcuts**

- 8 Repeat step 4 through step 7 for all the items you want to move.
- 9 Press ⊙ under Done.

To change the name or number assigned to a shortcut:

- 1 From the main menu, select Shortcuts.
- 2 Press ®.
- 3 Press ① under Edit.

# **Deleting Shortcuts**

To delete a shortcut:

- 1 From the main menu, select Shortcuts.
- 2 Scroll to the shortcut you want to delete.
- 3 Press ®.
- 4 Select Delete.

To delete all shortcuts:

- 1 From the main menu, select Shortcuts.
- 2 Press ®.
- 3 Select Delete.

# **Entering Text**

You can enter text into your phone using the traditional method of pressing a key several times for each character, or by pressing a key once for each letter while words likely to be the one you want are chosen from a database. You can also enter symbols and numbers into a text field.

In screens that require you to enter text, you see the following icons. These icons tell you which text input mode you are using:

- Alpha Press a key several times for each character.
- Word Press a key once for each letter while words likely to be the one you want are chosen from a database.
- Symbols Enter punctuation and other symbols.
- Numeric Enter numbers.

When you access a screen that requires you to enter text, you start in the mode last used.

To choose a text input mode:

- 1 At a screen that requires you to enter text, press (a).
- 2 Select the text input mode you want to use.

# Using Alpha Mode

- Press any key on the keypad to enter the letters, numbers, and symbols on that key. For example, to enter the letter Y, press of three times.
- Type a letter then scroll up to make that letter uppercase, or type a letter then scroll down to make that letter lowercase.
- See "Special Function Keys" on page 84 for more information on adding spaces, capitalization, and punctuation.

# **Using Word Mode**

In Word mode, T9 Text Input analyzes the letters on the keypad button you press and arranges them to create words. As you type, T9 Text Input matches your keystrokes to words in its database and displays the most commonly used matching word. You can add you own words to this database.

#### Entering a Word

- 1 Select Word as your text input mode.
- 2 Type a word by pressing one key for each letter.

For example, to type "test" press 🖭 🕬 🍽 .

The displayed word may change as you type it. Do not try to correct the word as you go. Type to the end of the word before editing.

#### **Entering Text**

3 If the word that appears is not the desired word, press to change the word on the display to the next most likely word in the database.

Repeat until the desired word appears.

If the desired word does not appear, you can add it to the database.

#### Adding Words to the Database

- 1 Select Alpha as your text input mode.
- 2 Type the word using Alpha mode.
- 3 Select Word as your text input mode.
- 4 Press .

The word you typed in Alpha text entry mode is now in the database.

**Note:** You cannot store alphanumeric combinations, such as Y2K.

#### Choosing a Language

To change the language of the database:

- 1 At a screen that requires you to enter text, press (a).
- 2 Select Languages.
- 3 Select the language you want for your database.

# Special Function Keys

Some of the phone's keys assume different functions while in Alpha or Word mode.

#### **Spaces**

Press 🖅 for a space.

#### Capitalization

Press and hold © to make the next letter typed uppercase (shift), to make all subsequent letters typed uppercase (caps lock), or to go back to lowercase letters.

These icons appear in the top row of your display:

- Shift is on.
- Caps lock is on.

When neither of these icons appear, letters typed are lowercase.

**Note:** Your phone automatically makes the first letter of a sentence uppercase.

#### **Punctuation**

Press to insert punctuation. One of eight basic punctuation symbols will be inserted (., -?!'@:)

Press © to change the inserted punctuation symbol to another of the eight basic punctuation symbols.

**Note:** Additional punctuation symbols are available in Symbols mode.

# **Using Numeric Mode**

- 1 Select Numeric as your text input mode.
- 2 Press the number buttons on your keypad to enter numbers.

# **Using Symbols Mode**

- 1 Select Symbols as your text input mode.
  - A row of 32 symbols appears along the bottom of the phone's display. Scroll right to view the complete row.
- 2 Press ® to select the highlighted symbol.

#### **Entering Text**

# **Profiles**

A profile is a group of settings saved together so that you can apply to your phone easily.

A profile contains these settings:

- Ring Tones sets all options described in "Ring Tones" on page 35, except assigning ring tones to Contacts.
- Display/Info sets Wallpaper, Color Palette, Text Size, and Backlight options. See "Display/Info Features" on page 95.
- Phone Calls sets Set Line and Auto Ans options. See "Phone Calls Features" on page 95.
  - Volume sets all options described in "Volume Features" on page 96.
  - Call Filter controls which calls, call alerts, and message notifications your phone responds to. See "Setting Call Filtering" on page 90.
  - Advanced sets headset option. See "Using a Headset" on page 92.

Your phone arrives with pre-set profiles. You can also create your own profiles.

# Viewing Profiles

To view the profiles stored in your phone:

- 1 From the main menu, select **Profiles**.
- 2 Select the profile you want to view.

**Tip:** The profile that is currently in effect on your phone has a checkmark next to it.

- 3 Press ① under View.
- 4 Scroll and select settings to view their values.

# **Switching Profiles**

To apply a profile to your phone:

- 1 Form the main menu, select **Profiles**.
- 2 Scroll to the profile you want to apply.
- 3 Press <sup>™</sup>.

The profile you selected is now in effect.

# How Changing Settings Effects Profiles

Many of the settings contained in profiles can be set without switching or editing profiles — for example, by selecting **Settings** or **Ring Tones** to set options, or by setting the volume of the phone's ring using the volume controls.

#### **Profiles**

When you do this, your phone either:

- Updates the profile in effect to reflect these changes, without notifying you -or-
- Creates a temporary profile that contains these changes

**Note:** This feature may not be offered by your service provider.

To set your phone to create a temporary profile that contains changes you make to settings:

- 1 From the main menu, select **Profiles**.
- 2 Press ®.
- 3 Select Setup > Temp. Settings.
- 4 Set this option to On.

To set your phone to update the profile in effect to reflect any changes you make to settings:

Set Temp. Settings to Off in step 4.

If your service provider does not offer the **Temp. Settings** option, your phone always updates the profile in effect to reflect the changes you make to settings.

For more information on temporary profiles, see "Temporary Profiles" on page 89.

# **Creating Profiles**

- 1 From the main menu, select **Profiles**.
- 2 Select [New Profile]. -or-Scroll to any profile. Press . Select New.
- **3** Enter the name you want to give the profile. See "Entering Text" on page 83.
- When you are finished, press ®.
  - 4 If you want to base this profile on an existing profile: Select Copy from. Select the profile you want to base this profile on.
  - 5 Press ⊙ under Create.
  - 6 Scroll the list of options and set their values.
  - 7 Press ① under Done.

# **Editing Profiles**

- 1 From the main menu, select **Profiles**.
- 2 Scroll to the profile you want to edit.
  - 3 Press 🖲.
  - 4 Select Edit.
- 5 Follow the applicable instructions in "Creating Profiles" on page 88 to edit the various fields.

# **Temporary Profiles**

If your phone is set to create temporary profiles, a temporary profile is created when you make changes to settings without switching or editing profiles. See "How Changing Settings Effects Profiles" on page 87.

A temporary profile is based on the profile in effect when you made the changes, but reflects the changed settings. Making more changes further updates the temporary profile, for as long as it is in effect.

A temporary profile stays in effect until you switch profiles, power off your phone, or delete it (or the profile it is based on) from the list of profiles.

If you do not store a temporary profile, it is deleted when you switch profiles or power off your phone.

A temporary profile is automatically given the same name as the profile it is based on, but with an asterisk in front of it.

When you view a temporary profile's settings, the options that differ from the profile it is based on have an asterisk in front of them.

#### Storing a Temporary Profile

To store a temporary profile as a new profile:

1 From the main menu, select Profiles.

- 2 Scroll to the temporary profile.
- 3 Press ®.
- 4 Select Store As New.
- 5 Enter the name you want to give the profile. See "Entering Text" on page 83.

When you are finished, press ®.

To overwrite the profile that temporary profile is based on:

- 1 From the main menu, select **Profiles**.
- 2 Scroll to the temporary profile.
- 3 Press 🖲.
- 4 Select Store Changes.

The temporary profile is stored with the name of the profile it is based on. The profile it is based on, as it existed before you made changes to settings, is gone.

# **Deleting Profiles**

To delete a profile:

- 1 From the main menu, select Profiles.
- 2 Select the profile you want to delete.

**Note:** A temporary profile is automatically deleted when the profile it is based on is deleted.

3 Press .

#### **Profiles**

- 4 Select Delete.
- **5** Press <sup>®</sup> or press ⊙ under **Yes** to confirm.

To delete all profiles:

- 1 From the main menu, select **Profiles**.
- 2 Press ®.
- 3 Select Delete All.
- 4 Press <sup>®</sup> or press ⊙ under **Yes** to confirm.

# **Setting Call Filtering**

The call filtering setting in each profile lets you control which calls, call alerts, and message notifications your phone notifies you of, and which it ignores.

To set call filtering:

- 1 While setting options for a profile, select Call Filter.
- 2 To set filtering options for phone calls, select **Phone**.
  - Off sets your phone to notify you of all phone calls
  - All sets your phone to ignore all phone calls.
  - All Contacts sets your phone to notify you only of phone calls from numbers stored in Contacts.
  - Some Contacts sets your phone to notify you only of phone calls from numbers you select from Contacts.

3 If you set the Phone option to Some Contacts, select up to 5 Contacts entries that contain phone numbers you want to be notified of calls from.

When you are finished, press ⊙ under **Done**.

- 4 To set filtering options for Private calls and group calls, select Prvt/Grp.
  - Off sets your phone to notify you of all Private calls and group calls.
  - On sets your phone to ignore all Private calls and group calls.
- 5 To set filtering options for call alerts, select Alerts.
  - Off sets your phone to notify you of all call alerts.
  - On sets your phone to ignore all call alerts.
- 6 To set filtering options for message notifications, select Notifications.
  - Off sets your phone notify you of all messages.
  - On sets your phone not to sound a tone or vibrate when you receive a message. The messages notification screen appears as usual.
- 7 Press ① under Done.

# Customizing Your Phone Setting the Volume

To set the volume of the sound coming from the phone's earpiece or speaker:

- 1 From the main menu, select **Settings > Volume**.
- 2 Select **Earpiece** to set the earpiece volume. **-or**-Select **Speaker** to set the speaker volume.
- 3 To set the volume:

Scroll left or right. -or-

Press the volume keys on the side of your phone.

4 Press ®.

To set the volume of the phone's ring:

Press the volume controls.

For another way to set the volume of the phone's ring, or the volume of many other sounds your phone makes:

- 1 From the main menu, select **Settings > Volume**.
- 2 Scroll to the option you want and make the change. Choose Line 1 or Line 2 to set the volume of the phone's ring when you get a call on that line.

See "Volume Features" on page 96.

# **Setting Your Phone to Not Ring**

To set your phone to make no sound when you receive phone calls, Private calls, group calls, message notifications, and call alerts, see "Turning Ring Tones Off" on page 35.

To set your phone to vibrate instead of making a sound when you receive Private calls and group calls, even if you want your phone to ring for other features:

- 1 From the main menu, select Settings > 2-Way Radio > Alert Type.
  - Tip: If Alert Type does not appear: From the main menu, select Ring Tones. Make sure Vibe All is set to Off. Repeat step 1.
- 2 Select Vibrate to set your phone to vibrate. -or-Select Silent to set your phone to neither vibrate nor make a sound.

# **Temporarily Turning Off Calls**

Sometimes you may want to have your phone on, but turn off its ability to make and receive calls, such as when you are on an airplane.

#### **Customizing Your Phone**

To set your phone so that it can not make or receive phone calls, Private calls, or group calls, or transfer data:

- 1 From the main menu, select Settings > Advanced > Service.
- 2 Set this option to Off.

To restore your phone ability to do all these things: Set this option to **On**.

# Using a Headset

If you use a headset or similar device with your phone, you can set your phone to send incoming sound to the headset only, or to the headset and the speaker at the same time:

- 1 From the main menu, select Settings > Advanced > Headset/Spkr.
- 2 Select HdsetOnly to send incoming sound to the headset only. -or-

Select **Hdset&Spkr** to send incoming sound to the headset and the speaker at the same time.

Note: If you are using your phone with a headset, and you have the Flip to End option set to On, closing your phone cover sends incoming sound to the headset and does not end the call. See "Setting Phone Cover Actions" on page 74.

# **Seeing the Display Better**

### **Setting Contrast**

To set the contrast of the display:

- 1 From the main menu, select Settings > Display/Info > Contrast.
- 2 To set the contrast of the full-sized display, select Int. Display. -or-

To set the contrast of the one-line display, select **Ext. Display**.

3 Scroll left or right to set the contrast.

#### Setting Text Size

To set the size of the text on the full-size display:

- 1 From the main menu, select Settings > Display/Info > Text Size.
- 2 Select the option you want:
  - Standard 14 characters per line
  - Compressed 18 characters per line
  - Zoom 11 characters per line

To set your phone to briefly display very large digits when you enter numbers at the idle screen:

1 From the main menu, select Settings > Display/Info > Large Dialing. 2 Set this option to Large Digits.

#### Large Main Menu Icons

To make the items on your main menu appear as large icons:

1 From the main menu, select Settings > Display/Info > Menu View. -or-

From the main menu: Press (a). Select Menu View.

2 Set this option to View Icons.

#### Setting the Backlight

A backlight lights the display and keypad when you make or receive a call, open or close the phone cover, or press keys or buttons.

To control how long the backlight stays on:

- 1 From the main menu, select Settings > Display/Info > Backlight > Backlight.
- 2 Select the number of seconds you want the backlight to stay on. -or-

Select Off if you never want the backlight on. -or-

To set the keypad backlight to light up only in low light conditions:

- 1 From the main menu, select Settings > Display/Info > Backlight > Sensor.
- 2 Set this option to On.

# **Putting Your Favorites First**

Several features let you make the items you use the most easy to access.

#### Setting the Order of the Main Menu

To change the order of the items on the main menu:

- 1 From the main menu, select Settings > Personalize > Menu Options > Reorder Menu.
- 2 Select the item you want to move.
- 3 Press ⊙ under Grab.
- **4** Scroll to the place where you want the item to appear.
- 5 Press ⊙ under Insert.
- 6 Repeat step 2 through step 5 for all the items you want to move.
- 7 Press ① under Done.

**Note:** The **More** option can not be moved.

### Assigning Main Menu Items to Keys

You can assign a main menu item to each of the four parts of the navigation key, to ®, and to the left and right ⊙. You can access these main menu item from the idle screen by pressing the key it is assigned to.

1 From the main menu, select Settings > Personalize.

#### **Customizing Your Phone**

- 2 Select the option for the key you want to assign a main menu item to.
- 3 Select the main menu item you want to assign.

#### Setting an Item to Start at Power Up

To set a main menu item to be the first thing you see when you power up your phone:

- 1 From the main menu, select Settings > Personalize > Power Up.
- 2 Select the main menu item you want.

To set the idle screen to be the first thing you see when you power up your phone:

Select Default Ready in step 2.

#### Java Applications on the Main Menu

For information on making shortcuts to Java applications stored on your phone into main menu items, see "Shortcuts on the Main Menu" on page 57.

#### **Shortcuts to Other Menus**

For information on creating shortcuts to other menus and screens, see "Shortcuts" on page 81.

# Changing the Look of Your Phone

#### Wallpaper

To change the wallpaper that appears on the idle screen:

- 1 From the main menu, select Settings > Display/Info > Wallpaper.
- 2 Scroll to the wallpaper you want.
- 3 If you want to see what the wallpaper looks like, press ⊙ under View.
- 4 Press ®.

#### Colors

To change the color scheme of the display:

- 1 From the main menu, select Settings > Display/Info > Palette.
- 2 Select the color palette you want.

# **Using Settings**

Settings contains many submenus that let you customize your phone.

For information on applying groups of setting to your phone together, see "Profiles" on page 87.

#### **Display/Info Features**

The Display/Info menu controls how the keypad and display appear:

- Wallpaper See "Wallpaper" on page 94.
- Palette See "Colors" on page 94.
- Text Size sets size of text on the display. See "Setting Text Size" on page 92.
- Home Icons controls whether main menu icons appear on the idle screen.
- Backlight See "Setting the Backlight" on page 93.
- Clock controls whether the time and date appear on the idle screen; sets time and date format; sets year.
- Menu View See "Large Main Menu Icons" on page 93.
- Large Dialing —Sets large digits to appear on the idle screen when you enter a number. See "Setting Text Size" on page 92.
- Contrast See "Setting Contrast" on page 92.
- Language sets the language that your phone displays.

#### **Phone Calls Features**

The Phone Calls menu controls how your phone handles phone calls:

- **Set Line** sets phone line 1 or phone line 2 as the active line for outgoing calls.
- Any Key Ans If this feature is on, you can answer calls by pressing any key on the keypad.
- Auto Redial sets your phone to automatically redial calls you make when the system is busy.
- Call Waiting See "Call Waiting" on page 71.
- Auto Ans sets your phone to automatically answer an incoming call after a specified number of rings. When this feature is on, the phone answers by connecting you to the caller; it does not send the call to voice mail, unless you are out of coverage or on the line.
- Flip Activation See "Setting Phone Cover Actions" on page 74.
- Minute Beep causes a beep to sound every minute of an active call.
- Call Duration causes the duration of a call to appear on the display when the call ends.
- TTY See "Making TTY Calls" on page 76.
- Notifications See "Setting Notification Options" on page 39.

#### **Customizing Your Phone**

 Java App Control — If you have installed a Java application that answers phone calls, this setting lets you turn that application on.

#### 2-Way Radio Features

The 2-Way Radio menu controls how your phone handles Private calls and group calls:

- Tkgrp Silent controls whether you hear group calls to your Talkgroup. See "Receiving Group Calls" on page 74.
- Tkgrp Area lets you name Talkgroups and choose your Talkgroup area.
- One Touch PTT See "Setting One Touch PTT" on page 73.
- Alert Type sets your phone to make no sound when you receive Private calls and group calls. See page 91.

#### **Personalize Features**

The Personalize menu makes main menu items easier to access. See "Putting Your Favorites First" on page 93.

#### Volume Features

The Volume menu sets the volume of sounds your phone makes:

• Line 1 — sets ringer volume for phone line 1.

- Line 2 sets ringer volume for phone line 2.
- Messages sets the volume of message notifications and Datebook reminders.
- Earpiece sets the volume of sound coming out of the earpiece.
- Speaker sets the volume of sound coming out of the speaker.
- Keypad sets the volume of sound associated with pressing keys and buttons.
- Java Earpiece sets the volume of sound associated with Java applications coming out of the earpiece.
- Java Speaker —sets the volume of sound associated with Java applications coming out of the speakers.
- Data sets the volume of sounds that notify you that you are receiving a circuit data call.

### **Security Features**

- The Security menu lets you turn security features on and off and change passwords:
  - Phone Lock turns on a feature that locks your phone, either immediately or automatically after a set period of inactivity. An unlock code is required to enable this feature, to unlock the phone, and to set a new Unlock code. Contact your service provider for your default unlock code.

- Keypad Lock locks the phone's keypad, either immediately or automatically after a set period of inactivity. See "Locking the Keypad" on page 15 for more information on locking and unlocking the keypad.
- SIM PIN enables and disables your phone's SIM PIN security feature. See "Turning the PIN Requirement On and Off" on page 13.
- GPS PIN enables and disables your phone's GPS PIN security feature. See "Setting the GPS PIN Security Feature" on page 66.
- Change Passwords changes your phone unlock code, security code SIM PIN, and GPS PIN.

#### **Advanced Features**

The Advanced menu contains advanced and rarely used Settings features.

- Alert Timeout sets the amount of time a tone continues to sound when you receive a message notification, call alert, or Datebook reminder.
- Headset/Spker See "Using a Headset" on page 92.
- Connectivity Network ID sets the phone's network IDs and their roaming options under the direction of your service provider; Master Reset lets your service provider reset your service in the event of a security or provisioning problem.

- Reset Defaults Reset Settings returns all settings to their original defaults; Reset All returns all settings to their original defaults and erases all stored lists. Use only under the direction of your service provider.
- Return to Home controls how long the recent calls list displays after calls.
- Service See "Temporarily Turning Off Calls" on page 91.
- Phone Only prevents your phone from making or receiving Private calls or group calls. or transferring data.
- Baud Rate sets the baud rate at which your phone communicates with a laptop computer, PC, or similar device.

#### **Customizing Your Phone**

# **Understanding Status Messages**

You may receive status messages under certain conditions. Before contacting your service provider, note the message, numeric code, and the conditions under which it appeared. The following table lists and describes the status messages.

Note: When your phone cover is closed, the one-line display screen shows a shortened version the status messages displayed in the full-size screen. To see complete status messages, open the phone cover.

| Status<br>Messages<br>(one-line<br>display) | Status<br>Messages<br>(full-screen<br>display) | Message Description                                                                               |
|---------------------------------------------|------------------------------------------------|---------------------------------------------------------------------------------------------------|
| Not in Srvc.                                | Number Not in<br>Service                       | The number that you entered is not valid.                                                         |
| Not Avail.                                  | User Not<br>Available                          | The phone that you called is either busy, out of coverage, or turned off. Please try again later. |
| Not Avail.                                  | User Not<br>Authorized                         | The person that you called has not purchased this service.                                        |

| Status<br>Messages<br>(one-line<br>display) | Status<br>Messages<br>(full-screen<br>display) | Message Description                                                                               |
|---------------------------------------------|------------------------------------------------|---------------------------------------------------------------------------------------------------|
| Failed                                      | Please Try<br>Later                            | This service is temporarily not available. Please try again later.                                |
| Busy in Prvt.                               | Not Available                                  | The phone that you called is busy in a Private call.                                              |
| Busy in Data                                | User Busy in<br>Data                           | The phone that you called is busy transfering data.                                               |
| Restricted                                  | Service<br>Restricted                          | This service was restricted<br>by your service provider, or<br>this service was not<br>purchased. |
| Not Avail.                                  | Service Not<br>Available                       | This feature is not available on the current network.                                             |
| System<br>Busy                              | System Busy                                    | The system is experiencing heavy traffic. Please try again later.                                 |
| Failed                                      | Service<br>Conflict                            | This service cannot be enabled because an incompatible service has already been turned on.        |
| Try Again                                   | Please Try<br>Again                            | An error occurred. Please try again.                                                              |

#### **Understanding Status Messages**

| Status<br>Messages<br>(one-line<br>display) | Status<br>Messages<br>(full-screen<br>display) | Message Description                                                                                                    |
|---------------------------------------------|------------------------------------------------|----------------------------------------------------------------------------------------------------|
| Self Check                                  | Self Check<br>Error + Number<br>Code           | A fault was detected with<br>your phone. If this error<br>recurs, note the error code<br>and contact Customer<br>Care.                                                                                 |
| Self Check                                  | Self Check Fail<br>+ Number Code               | An operational fault was detected with your phone. Note the numeric code, turn your phone off, and contact Customer Care.                                                                              |
| PIN Blocked                                 | PIN Blocked<br>Call Your<br>Provider           | The incorrect PIN was entered three consecutive times. You will be unable to place or receive calls on your phone. Contact Nextel Customer Care to have them obtain the PIN Unblocking Key (PUK) code. |
| Insert SIM                                  | Insert SIM                                     | Your SIM Card is not being detected. Please check to ensure that you have inserted the SIM Card.                                                                                                    |
| Check SIM                                   | Check SIM<br>Card                              | Please check your SIM<br>Card to make sure it has<br>been inserted properly.                                                                                                    |

| Status<br>Messages<br>(one-line<br>display) | Status<br>Messages<br>(full-screen<br>display) | Message Description                                  |
|---------------------------------------------|------------------------------------------------|------------------------------------------------------|
| No message.                                 | Wrong PIN                                      | You have entered an incorrect PIN number.            |
| No message.                                 | Wrong Code                                     | Your phone will not accept a non-Nextel SIM card.    |
| Enter PIN                                   | Enter PIN                                      | Please enter your 4- to 8-<br>digit SIM PIN code.    |
| Unit Lock                                   | Enter Unlock<br>Code                           | Auto Phone Lock is activated. Enter you unlock code. |
| Low Memory                                  | New Browser<br>Message<br>Memory Full!         | Warns of low memory for<br>Net Alerts.               |

# Safety and General Information

IMPORTANT INFORMATION ON SAFE AND EFFICIENT OPERATION.

READ THIS INFORMATION BEFORE USING YOUR INTEGRATED MULTI-SERVICE PORTABLE RADIO

## **RF Operational Characteristics**

Your radio product contains a radio frequency transmitter to convey the information you wish to send as well as occasional automatic signals used to sustain connection to the wireless network, and a receiver which enables you to receive communication and connection information from the network.

## Portable Radio Product Operation and EME Exposure

Your Motorola radio product is designed to comply with the following national and international standards and guidelines regarding exposure of human beings to radio frequency electromagnetic energy (EME):

- United States Federal Communications Commission, Code of Federal Regulations; 47 CFR part 2 sub-part J.
- American National Standards Institute (ANSI) / Institute of Electrical and Electronics Engineers (IEEE). C95. 1-1992.
- Institute of Electrical and Electronics Engineers (IEEE). C95. 1-1999 Edition.
- International Commission on Non-Ionizing Radiation Protection (ICNIRP) 1998.
- Ministry of Health (Canada). Safety Code 6. Limits of Human Exposure to Radiofrequency Electromagnetic Fields in the Frequency Range from 3 kHz to 300 GHz, 1999.
- Australian Communications Authority Radiocommunications (Electromagnetic Radiation - Human Exposure) Standard 2001.
- ANATEL, Brasil Regulatory Authority, Resolution 256 (April 11, 2001) "additional requirements for SMR, cellular and PCS product certification."

To assure optimal radio product performance and make sure human exposure to radio frequency electromagnetic energy is within the guidelines set forth in the above standards, always adhere to the following procedures:

#### Safety and General Information

## **Phone Operation**

When placing or receiving a phone call, hold your radio product as you would a wireline telephone. **Speak directly into the microphone**.

### Two-way radio operation

When using your radio product as a traditional two-way radio, hold the radio product in a vertical position with the microphone one to two inches (2.5 to 5 cm) away from the lips.

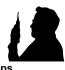

### **Body-worn operation**

To maintain compliance with FCC RF exposure guidelines, if you wear a radio product on your body when transmitting, always place the radio product in a Motorola approved clip, holder, holster, case or body harness for this product. Use of non-Motorola-approved accessories may exceed FCC RF exposure guidelines. If you do not use a Motorola approved body-worn accessory and are not using the radio product in the intended use positions along side the head in the phone mode or in front of the face in the two-way radio mode, then ensure the antenna and the radio product are kept the following minimum distances from the body when transmitting

- Phone or Two-way radio mode: one inch (2.5 cm)
- Data operation using any data feature with or without an accessory cable: one inch (2.5 cm)

### **Antenna Care**

Use only the supplied or an approved replacement antenna. Unauthorized antennas, modifications, or attachments could damage the radio product and may violate FCC regulations.

**DO NOT hold the antenna when the radio product** is "IN USE". Holding the antenna affects call quality and may cause the radio product to operate at a higher power level than needed.

## **Approved Accessories**

For a list of approved Motorola accessories call 1-800-453-0920, or visit our website at www.mot.com/iden.

#### Portable Radio Product Operation and EME Exposure

## ALL MODELS WITH FCC ID AZ489FT5824 MEET THE GOVERNMENT'S REQUIREMENTS FOR EXPOSURE TO RADIO WAVES.

Your wireless phone is a radio transmitter and receiver. It is designed and manufactured not to exceed the emission limits for exposure to radiofrequency (RF) energy set by the Federal Communications Commission of the U.S. Government. These limits are part of comprehensive guidelines and establish permitted levels of RF energy for the general population. The guidelines are based on standards that were developed by independent scientific organizations through periodic and thorough evaluation of scientific studies. The standards include a substantial safety margin designed to assure the safety of all persons, regardless of age and health

The exposure standard for wireless mobile phones employs a unit of measurement known as the Specific Absorption Rate, or SAR. The SAR limit set by the FCC is 1.6W/kg.¹ Tests for SAR are conducted using standard operating positions reviewed by the FCC with the phone transmitting at its highest certified power level in all tested frequency bands. Although the SAR is determined at the highest certified power level, the actual SAR level of the phone while operating can be well below the maximum value. This is because the phone is designed to operate at multiple power levels so as to use only the power required to reach the network. In general, the closer you are to a wireless base station antenna, the lower the power output.

Before a phone model is available for sale to the public, it must be tested and certified to the FCC that is does not exceed the limit established by the government-adopted requirement for safe exposure. The tests are performed in positions and locations (e.g., at the ear and worn on the

body) as required by the FCC for each model. The highest SAR value for this model phone when tested for use at the ear is 1.163 W/kg and when tested on the body, as described in this user guide, is 1.15 W/kg during packet data transmission. (Body-worn measurements differ among phone models, depending upon available accessories and FCC requirements.)<sup>2</sup>

While there may be differences between the SAR levels of various phones and at various positions, they all meet the government requirement for safe exposure.

The FCC has granted an Equipment Authorization for this model phone with all reported SAR levels evaluated as in compliance with the FCC RF exposure guidelines. SAR information on this model phone is on file with the FCC and can be found under the Display Grant section of http://www.fcc.gov/oet/fccid after searching on FCC ID AZ489FT5824.

Additional information on Specific Absorption Rates (SAR) can be found on the Cellular Telecommunications Industry Association (CTIA) web-site at http://www.wow-com.com.

- In the United States and Canada, the SAR limit for mobile phones used by the public is 1.6 watts/kg (W/kg) averaged over one gram of tissue. The standard incorporates a substantial margin of safety to give additional protection for the public and to account for any variations in measurements.
  - <sup>2</sup> The SAR information includes the Motorola testing protocol, assessment procedure, and measurement uncertainty range for this product.

# Electro Magnetic Interference/Compatibility

Note: Nearly every electronic device is susceptible to electromagnetic interference (EMI) if inadequately shielded, designed or otherwise configured for electromagnetic compatibility.

### **Facilities**

To avoid electromagnetic interference and/or compatibility conflicts, turn off your radio product in any facility where posted notices instruct you to do so. Hospitals or health care facilities may be using equipment that is sensitive to external RF energy.

#### **Aircraft**

When instructed to do so, turn off your radio product when on board an aircraft. Any use of a radio product must be in accordance with applicable regulations per airline crew instructions.

## **Medical Devices**

#### **Pacemakers**

The Advanced Medical Technology Association (AdvaMed) recommends that a minimum separation of 6 inches (15 cm) be maintained between a handheld wireless radio product and a pacemaker. These recommendations are consistent with those of the U.S. Food and Drug Administration.

Persons with pacemakers should:

- ALWAYS keep the radio product more than 6 inches (15 cm) from their pacemaker when the radio product is turned ON.
- · Not carry the radio product in a breast pocket.
- Use the ear opposite the pacemaker to minimize the potential for interference.
- Turn the radio product OFF immediately if you have any reason to suspect that interference is taking place.

## **Hearing Aids**

Some digital wireless radio products may interfere with some hearing aids. In the event of such interference, you may want to consult your hearing aid manufacturer to discuss alternatives.

#### **Other Medical Devices**

If you use any other personal medical device, consult the manufacturer of your device to determine if it is adequately shielded from RF energy. Your physician may be able to assist you in obtaining this information

## **Use While Driving**

Check the laws and regulations on the use of radio products in the area where you drive. Always obey them.

When using the radio product while driving, please:

- · Give full attention to driving and to the road.
- Use hands-free operation, if available.
- Pull off the road and park before making or answering a call if driving conditions so require.

## **Operational Warnings**

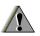

## For Vehicles with an Air Bag

Do not place a portable radio product in the area over the air bag or in the air bag deployment area. Air bags inflate with great force. If a portable radio is placed in the air bag deployment area and the air bag inflates, the radio product may be propelled with great force and cause serious injury to occupants of the vehicle.

## **Potentially Explosive Atmospheres**

Turn off your radio product prior to entering any area with a potentially explosive atmosphere, unless it is a radio product type especially qualified for use in such areas as "Intrinsically Safe" (for example, Factory Mutual, CSA, or UL approved). Do not remove, install, or charge batteries in such areas. Sparks in a potentially explosive atmosphere can cause an explosion or fire resulting in bodily injury or even death.

Note: The areas with potentially explosive atmospheres referred to above include fueling areas such as below decks on boats, fuel or chemical transfer or storage facilities, areas where the air contains chemicals or particles, such as grain, dust or metal powders, and any

#### Safety and General Information

other area where you would normally be advised to turn off your vehicle engine. Areas with potentially explosive atmospheres are often but not always posted.

## **Blasting Caps and Areas**

To avoid possible interference with blasting operations, turn off your radio product when you are near electrical blasting caps, in a blasting area, or in areas posted: "Turn off two-way radio". Obey all signs and instructions.

## **Operational Cautions**

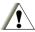

#### **Antennas**

Do not use any portable radio product that has a damaged antenna. If a damaged antenna comes into contact with your skin, a minor burn can result.

#### **Batteries**

All batteries can cause property damage and/or bodily injury, such as burns if a conductive material such as jewelry, keys, or beaded chains touches exposed terminals. The conductive material may complete an electrical circuit (short circuit) and become quite hot. Exercise care in handling any charged battery, particularly when placing it inside a pocket, purse, or other container with metal objects.

## **Cleaning and Drying Considerations**

Using a leather carry case may help protect the surfaces and help prevent liquids (e.g., rain) from entering into the interior of the radio product. This product is not water proof, and exposing the unit to liquids may result in permanent damage to the unit.

If your radio product interior gets wet, then do not try to accelerate drying with the use of an oven or a dryer as this will damage the radio product and void the warranty. Instead, do the following:

- 1 Immediately power off the radio product.
- 2 Remove Battery and SIM card (if so equipped) from radio product.
- 3 Shake excess liquid from radio product.
- 4 Place the radio product and battery in an area that is at room temperature and has good air flow.
- 5 Let the radio product, battery, and SIM card dry for 72 hours before reconnecting the battery and/or powering on the radio product.

If the radio product does not work after following the steps listed above, contact your dealer for servicing information.

#### Accessory Safety Information

Clean the external surfaces of the radio product with a damp cloth, using a mild solution of dishwashing detergent and water. Some household cleaners may contain chemicals that could seriously damage the radio product. Avoid the use of any petroleum-based solvent cleaners. Also, avoid applying liquids directly on the radio product.

## **Accessory Safety Information**

Important: Save these accessory safety instructions.

- Before using any battery or battery charger, read all the instructions for and cautionary markings on (1) the battery, (2) the battery charger, which may include a separate wall-mounted power supply or transformer, and (3) the radio product using the battery.
- Do not expose any battery charger to water, rain, or snow as they are designed for indoor or in-vehicle use only.

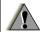

Warning: To reduce the risk of injury, charge only the rechargeable batteries described in "Battery" on page 3 through page 5. Other types of batteries may burst, causing personal injury and damage.

- To reduce the risk of damage to the cord or plug, pull by the plug rather than the cord when you disconnect the battery charger from the power source outlet
- Do not operate any battery charger with a damaged cord or plug — replace them immediately.
- Battery chargers may become warm during operation, but not hot. If it becomes hot to the touch, unplug it from the power outlet immediately and discontinue its use.
- Use of a non-recommended attachment to a battery charger may result in a risk of fire, electric shock, or injury to persons.
- Make sure the battery charger power cord is located so that it will not be stepped on, tripped over, or subjected to damage or stress.
- An extension cord should not be used with any battery charger unless absolutely necessary. Use of an improper extension cord could result in a risk of fire and electric shock. If an extension cord must be used, make sure that:
  - The pins on the plug of the extension cord are the same number, size, and shape as those on the plug of the charger.
  - The extension cord is properly wired and in good electrical condition.

#### Safety and General Information

- The cord size is 18AWG for lengths up to 100 feet and 16AWG for lengths up to 150 feet.
- Do not operate any battery charger if it has received a sharp blow, has been dropped, or has been damaged in any way; take it to a qualified service technician.
- Do not disassemble a battery charger; take it to a qualified service technician when service or repair is required. Incorrect reassembly may result in a risk of electric shock or fire.
- Maximum ambient temperature around the power supply or transformer of any battery charger should not exceed 40°C (104°F).
- The output power from the power supply or transformer must not exceed the rating given on the Desktop Dual-Pocket Charger.
- The disconnection from the line voltage is made by unplugging the power supply from the AC receptacle.
- To reduce risk of electric shock, unplug any battery charger from the outlet before attempting any maintenance or cleaning.

For optimum charging performance, turn off the radio product while charging it in any battery charger.

## **Driving Safety Tips**

"Safety is your most important call!"

Your Motorola wireless telephone gives you the powerful ability to communicate by voice — almost anywhere, anytime, wherever wireless phone service is available and safe conditions allow. But an important responsibility accompanies that benefits of wireless phones, one that every user must uphold.

When driving a car, driving is your first responsibility. If you find it necessary to use your wireless phone while behind the wheel of a car, practice good common sense and remember the following tips:

- Get to know your Motorola wireless phone and its features such as speed dial and redial. If available, these features help you to place your call without taking your attention off the road.
- When available, use a hands-free device. If possible, add an additional layer of convenience to your wireless phone with one of the many Motorola Original hands-free accessories available today.
- Position your wireless phone within easy reach. Be able to access your wireless phone without removing your eyes from the road. If you receive an incoming call at an inconvenient time, if possible, let your voice mail answer it for you.

- Let the person you are speaking with know you are driving; if necessary, suspend the call in heavy traffic or hazardous weather conditions. Rain, sleet, snow, ice, and even heavy traffic can be hazardous.
- If you receive an incoming call at an inconvenient time do not take notes or look up phone numbers while driving. Jotting down a "to do" list or going through your address book takes attention away from your primary responsibility — driving safely.
- Dial sensibly and assess the traffic; if possible, place calls when you are not moving or before pulling into traffic. Try to plan calls when your car will be stationary. If you need to make a call while moving, dial only a few numbers, check the road and your mirrors, then continue.
- Do not engage in stressful or emotional conversations that may be distracting. Make people you are talking with aware you are driving and suspend conversations which have the potential to divert your attention away from the road.
- Your phone can perform many other functions besides allowing you to make and receive calls. Do not let these features distract you from driving. Use them only when it is safe to do so.

#### **Driving Safety Tips**

- Use your wireless phone to call for help. Dial 9-1-1 or other local emergency number in the case of fire, traffic accident or medical emergencies.
- Use your wireless phone to help others in emergencies. If you see an auto accident, crime in progress or other serious emergency where lives are in danger, call 9-1-1 or other local emergency number, as you would want others to do for you.
- Call roadside assistance or a special non-emergency wireless assistance number when necessary. If you see a broken-down vehicle posing no serious hazard, a broken traffic signal, a minor traffic accident where no one appears injured, or a vehicle you know to be stolen, call roadside assistance or other special non-emergency wireless number.

# MOTOROLA LIMITED WARRANTY

Note: FOR IDEN SUBSCRIBER PRODUCTS, ACCESSORIES AND SOFTWARE PURCHASED IN THE UNITED STATES OR CANADA

### What Does this Warranty Cover?

Subject to the exclusions contained below, Motorola, Inc. warrants its Motorola iDEN Digital Mobile and Portable Handsets ("Products"), Motorola-branded or certified accessories sold for use with these Products ("Accessories") and Motorola software contained on CD-Roms or other tangible media and sold for use with these Products ("Software") to be free from defects in materials and workmanship under normal consumer usage for the period(s) outlined below. This limited warranty is a consumer's exclusive remedy, and applies as follows to new Products, Accessories and Software purchased by consumers in the United States or Canada, which are accompanied by this written warranty:

### PRODUCTS COVERED LENGTH OF

## LENGTH OF COVERAGE

Products as defined above.

One (1) year from the date of purchase by the first consumer purchaser of the product.

Accessories as defined above.

One (1) year from the date of purchase by the first consumer purchaser of the product.

Products or Accessories that are Repaired or Replaced. The balance of the original warranty or for ninety (90) days from the date returned to the consumer, whichever is longer.

Software as defined above. Applies only to physical defects in the media that embodies the copy of the software (e.g. CD-ROM, or floppy disk). Ninety (90) days from the date of purchase.

#### MOTOROLA LIMITED WARRANTY

#### What is not covered? (Exclusions)

**Normal Wear and Tear**. Periodic maintenance, repair and replacement of parts due to normal wear and tear are excluded from coverage.

**Batteries**. Only batteries whose fully charged capacity falls below 80% of their rated capacity and batteries that leak are covered by this limited warranty.

Abuse & Misuse. Defects or damage that result from: (a) improper operation, storage, misuse or abuse, accident or neglect, such as physical damage (cracks, scratches, etc.) to the surface of the product resulting from misuse; (b) contact with liquid, water, rain, extreme humidity or heavy perspiration, sand, dirt or the like, extreme heat, or food; (c) use of the Products or Accessories for commercial purposes or subjecting the Product or Accessory to abnormal usage or conditions; or (d) other acts which are not the fault of Motorola, are excluded from coverage.

**Use of Non-Motorola Products and Accessories.** Defects or damage that result from the use of Non-Motorola branded or certified Products, Accessories, Software or other peripheral equipment are excluded from coverage.

Unauthorized Service or Modification. Defects or damages resulting from service, testing, adjustment, installation, maintenance, alteration, including without limitation, software changes, or modification in any way by someone other than Motorola, or its authorized service centers, are excluded from coverage.

Altered Products. Products or Accessories with (a) serial numbers or date tags that have been removed, altered or obliterated; (b) broken seals or that show evidence of tampering; (c) mismatched board serial numbers; or (d) nonconforming or non-Motorola housings, antennas, or parts, are excluded from coverage.

Communication Services. Defects, damages, or the failure of Products, Accessories or Software due to any communication service or signal you may subscribe to or use with the Products, Accessories or Software is excluded from coverage.

Software Embodied in Physical Media. No warranty is made that the software will meet your requirements or will work in combination with any hardware or software applications provided by third parties, that the operation of the software products will be uninterrupted or error free, or that all defects in the software products will be corrected.

Software NOT Embodied in Physical Media.
Software that is not embodied in physical media (e.g. software that is downloaded from the internet), is provided "as is" and without warranty.

**Who is covered?** This warranty extends only to the first consumer purchaser, and is not transferable.

What will Motorola Do? Motorola, at its option, will at no charge repair, replace or refund the purchase price of any Products, Accessories or Software that does not conform to this warranty. We may use functionally equivalent

reconditioned/refurbished/pre-owned or new Products, Accessories or parts. No data, software or applications added to your Product, Accessory or Software, including but not limited to personal contacts, games and ringer tones, will be reinstalled. To avoid losing such data, software and applications please create a back up prior to requesting service.

How to Obtain Warranty Service or Other Information? To obtain service or information, please call:

Motorola iDEN Customer Services 1-800-453-0920 or 954-723-4910

TTY-877-483-2840

Or visit us online at http://www.motorola.com/iden/support You will receive instructions on how to ship the Products, Accessories or Software, at your expense, to a Motorola Authorized Repair Center. To obtain service, you must include: (a) a copy of your receipt, bill of sale or other comparable proof of purchase; (b) a written description of the problem; (c) the name of your service provider, if applicable; (d) the name and location of the installation facility (if applicable) and, most importantly; (e) your address and telephone number.

What Other Limitations Are There? ANY IMPLIED WARRANTIES, INCLUDING WITHOUT LIMITATION THE IMPLIED WARRANTIES OF MERCHANTABILITY AND FITNESS FOR A PARTICULAR PURPOSE, SHALL BE LIMITED TO THE DURATION OF THIS LIMITED WARRANTY. OTHERWISE THE REPAIR, REPLACEMENT, OR REFUND AS PROVIDED UNDER THIS EXPRESS LIMITED WARRANTY IS THE EXCLUSIVE REMEDY OF THE CONSUMER. AND IS PROVIDED IN LIFU OF ALL OTHER WARRANTIES, EXPRESS OF IMPLIED, IN NO EVENT SHALL MOTOROLA BE LIABLE. WHETHER IN CONTRACT OR TORT (INCLUDING NEGLIGENCE) FOR DAMAGES IN EXCESS OF THE PURCHASE PRICE OF THE PRODUCT. ACCESSORY OR SOFTWARE, OR FOR ANY INDIRECT, INCIDENTAL, SPECIAL OR CONSEQUENTIAL DAMAGES OF ANY KIND. OR LOSS OF REVENUE OR PROFITS, LOSS OF

#### MOTOROLA LIMITED WARRANTY

BUSINESS, LOSS OF INFORMATION OR DATA, SOFTWARE OR APPLICATIONS OR OTHER FINANCIAL LOSS ARISING OUT OF OR IN CONNECTION WITH THE ABILITY OR INABILITY TO USE THE PRODUCTS, ACCESSORIES OR SOFTWARE TO THE FULL EXTENT THESE DAMAGES MAY BE DISCLAIMED BY LAW.

Some states and jurisdictions do not allow the limitation or exclusion of incidental or consequential damages, or limitation on the length of an implied warranty, so the above limitations or exclusions may not apply to you. This warranty gives you specific legal rights, and you may also have other rights that vary from state to state or from one jurisdiction to another.

Laws in the United States and other countries preserve for Motorola certain exclusive rights for copyrighted Motorola software such as the exclusive rights to reproduce and distribute copies of the Motorola software. Motorola software may only be copied into, used in, and redistributed with, the Products associated with such Motorola software. No other use, including without limitation disassembly of such Motorola software or exercise of the exclusive rights reserved for Motorola, is permitted.

## Limited Warranty Motorola Communication Products (International)

**Note:** This Warranty applies in Singapore and the Philippines.

# I. What This Warranty Covers and For How Long:

MOTOROLA warrants the MOTOROLA manufactured iDEN Communication Products listed below ("Product") against defects in material and workmanship under normal use and service for a period of time from the date of purchase as scheduled below:

iDEN Subscriber Digital Mobile and Portable Units

One (1) Year

Product Accessories (manufactured by or under license from MOTOROLA)

One (1) Year

**Batteries** 

One (1) Year

Rechargeable Batteries will be replaced during the applicable warranty period if:

a. the battery capacity falls below 80% of rated

capacity, or

b. the battery develops leakage.

MOTOROLA, at its option, will at no charge either repair the Product (with new or reconditioned parts), replace it (with a new or reconditioned Product), or refund the purchase price of the Product during the warranty period provided it is returned in accordance with the terms of this warranty. Replaced parts or boards are warranted for the balance of the original applicable warranty period. All replaced parts of Product shall become the property of MOTOROLA.

This express limited warranty is extended by MOTOROLA to the original end user purchaser only and is not assignable or transferable to any other party. This is the complete warranty for the Product manufactured by MOTOROLA. MOTOROLA assumes no obligations or liability for additions or modifications to this warranty unless made in writing and signed by an officer of MOTOROLA. Unless made in a separate agreement between MOTOROLA and the original end user purchaser, MOTOROLA does not warrant the installation, maintenance or service of the Product.

MOTOROLA cannot be responsible in any way for any ancillary equipment not furnished by MOTOROLA which is attached to or used in connection with the Product, or for operation of the Product with any ancillary equipment, and all such

#### Limited Warranty Motorola Communication Products (International)

equipment if expressly excluded from this warranty. Because each system which may use the Product is unique, MOTOROLA disclaims liability for range, coverage, or operation of the system as a whole, or any portion of the system not produced by MOTOROLA, under this warranty.

### **II. General Provisions:**

This warranty sets forth the full extent of MOTOROLA'S responsibilities regarding the Product, Repair, replacement or refund of the purchase price. at MOTOROLA'S options, is the exclusive remedy. THIS WARRANTY IS GIVEN IN LIEU OF ALL OTHER EXPRESS WARRANTIES. IMPLIED WARRANTIES, INLCUDING WITHOUT LIMITATION, IMPLIED WARRANTIES OF MERCHANTABILITY AND FITNESS FOR A PARTICULAR PURPOSE. ARE LIMITED TO THE DURATION OF THIS LIMITED WARRANTY TO THE FULL EXTENT SUCH MAY BE DISCLAIMED BY LAW, IN NO EVENT SHALL MOTOROLA BE LIABLE FOR DAMAGES IN EXCESS OF THE PURCHASE PRICE OF THE PRODUCT, FOR ANY LOSS OF USE, LOSS OF TIME, INCONVENIENCE. COMMERCIAL LOSS, LOST PROFITS OR SAVINGS OR OTHER INCIDENTAL, SPECIAL OR

CONSEQUENTIAL DAMAGES ARISING OUT OF THE USE OR INABILITY TO USE SUCH PRODUCT, TO THE FULL EXTENT SUCH MAY BE DISCLAIMED BY LAW

# III. How to Get Warranty Service:

You must provide proof of purchase (bearing the date of purchase and Product item serial number) in order to receive warranty service and, also, deliver or send the Product item, transportation and insurance prepaid, to an authorized warranty service location. Warranty service will be provided by MOTOROLA through one of its authorized warranty service locations. If you first contact the company which sold you the Product (e.g., dealer or communication service provider), it can facilitate your obtaining warranty service.

## IV. What This Warranty Does Not Cover:

- Defects or damage resulting from use of the Product in other than its normal and customary manner.
- b. Defects or damage from misuse, accident, water, or neglect.
- c. Defects or damage from improper testing,

- operation, maintenance, installation, alteration, modification, or adjustment.
- d. Breakage or damage to antennas unless caused directly by defects in material workmanship.
- A Product subjected to unauthorized Product modifications, disassemblies or repairs (including, without limitation, the audition to the Product of non-MOTOROLA supplied equipment).
- Product which has had the serial number removed or made illegible.
- g. Rechargeable batteries if:
  - Any of the seals on the battery enclosure of cells are broken or show evidence of tampering.
  - The damage or defect is caused by charging or using the battery in equipment or service other than the Product for which it is specified.
- h. Freight costs to the repair depot.
- i. A Product which, due to illegal or unauthorized alteration of the software/firmware in the Product, does not function in accordance with MOTOROLA'S published specifications or the local type acceptance labeling in effect for the Product at the time the Product was initially distributed from MOTOROLA.
- Scratches or other cosmetic damage to Product

- surfaces that does not effect the operation of the Product.
- k. Normal and customary wear and tear.
- Exclusion for defects or damage arising from use of the products in connection with non-MOTOROLA equipment.

# VI. Patent and Software Provisions:

MOTOROLA will defend, at its own expense, any suit brought against the end user purchaser to the extent that it is based on a claim that the Product or parts infringe a patent, and Motorola will pay those costs and damages finally awarded against the end user purchaser in any such suit which are attributable to any such claim, but such defense and payments are conditioned on the following:

- a. That MOTOROLA will be notified promptly in writing by such purchaser of any notice of such claim:
- That MOTOROLA will have sole control of the defense of such suit and all negotiations for its settlement or compromise; and
- c. Should the Product or parts become, or in MOTOROLA'S opinion be likely to become, the subject of a claim of infringement of a patent, that such purchaser will permit MOTOROLA, at its

#### Limited Warranty Motorola Communication Products (International)

option and expense, either to procure for such purchaser the right to continue using the Product or parts or to replace or modify the same so that it becomes non-infringing or to grant such purchaser a credit for the Product or parts as depreciated and accept its return. The depreciation will be an equal amount per year over the lifetime of the Product or parts as established by MOTOROLA.

MOTOROLA will have no liability with respect to any claim of patent infringement which is based upon the combination of the Product or parts furnished hereunder with software, apparatus or devices not furnished by MOTOROLA, nor will MOTOROLA have any liability for the use of ancillary equipment or software not furnished by MOTOROLA which is attached to or sued in connection with the Product or any parts thereof. In no event shall MOTOROLA be liable for any incidental, special or consequential damages arising from any claim of patent infringement or alleged infringement.

Laws in the United States and other countries preserve for MOTOROLA certain exclusive rights for copyrighted MOTOROLA software, such as the exclusive rights to reproduce in copies and distribute copies of such MOTOROLA software. MOTOROLA software may be used in only the Product in which the software was originally embodied and such software in such Product may not be replaced,

copied, distributed, modified in any way, or used to produce any derivative thereof. No other use including, without limitation, alteration, modification, reproduction, distribution, or reverse engineering of such MOTOROLA software or exercise or rights in such MOTOROLA software is permitted. No license is granted by implication, estoppel or otherwise under MOTOROLA patent rights or copyrights.

# Patent and Trademark Information

MOTOROLA, the Stylized M Logo and all other trademarks indicated as such herein are trademarks of Motorola, Inc. ® Reg. U.S. Pat. & Tm. Off. © 2003 Motorola, Inc. All rights reserved.

Microsoft and Microsoft Internet Explorer are registered trademarks of Microsoft Corporation.

T9 is a trademark owned by Tegic Communications.

T9® Text Input Patent and Trademark Information

This product is covered by U.S. Pat. 5,818,437, U.S. Pat. 5,953,541, U.S. Pat. 6,011,554 and other patents pending.

All other product names or services mentioned in this manual are the property of their respective trademark owners.

Software Copyright Notice

The Motorola products described in this manual may include copyrighted Motorola and third party software stored in semiconductor memories or other media. Laws in the United States and other countries preserve for Motorola and third party software providers certain exclusive rights for copyrighted software, such as the exclusive rights to distribute or

reproduce the copyrighted software. Accordingly, any copyrighted software contained in the Motorola products may not be modified, reverse-engineered, distributed, or reproduced in any manner to the extent allowed by law. Furthermore, the purchase of the Motorola products shall not be deemed to grant either directly or by implication, estoppel, or otherwise, any license under the copyrights, patents, or patent applications of Motorola or any third party software provider, except for the normal, non-exclusive, royalty-free license to use that arises by operation of law in the sale of a product.

Patent and Trademark Information

| -                             | 22                         |                          |
|-------------------------------|----------------------------|--------------------------|
| ndex                          | queue 23                   | group, see Group calls   |
| I                             | receiving 23               | icons 18                 |
| lumerics                      | responding 23, 24          | international <b>73</b>  |
| -way radio <b>96</b>          | sending 23                 | making 17                |
| see also Private calls, group | sorting 24                 | on hold <b>71</b>        |
| calls, and call alerts        | viewing 23                 | phone calls 17           |
| -way calling <b>72</b>        | Call forwarding 33         | Private calls 17, 21, 96 |
|                               | all calls 33               | receiving 17             |
| ccessories 15                 | missed calls 34            | redialing <b>20, 95</b>  |
| safety 107                    | off <b>33</b>              | Speed Dial 20            |
| lpha mode 83                  | Call Timers 75             | TTY, see TTY calls       |
| ipha mode <b>oo</b>           | Call Waiting <b>71</b>     | Turbo Dial 20            |
| 3                             | off <b>71</b>              | voice name 20            |
| acklight <b>94, 95</b>        | Calls                      | Circuit data 76          |
| attery                        | 3-way <b>72</b>            | Clock 95                 |
| care 5                        | answering automatically 95 | CompanionPro 32          |
| charging 4, 5                 | answering with any key 95  | Contacts 19, 27          |
| cover 3                       | emergency 22               | capacity 31              |
| inserting 4                   | ending 18                  | CompanionPro 32          |
| safety 106                    | entering number 18         | creating entries 29      |
| aud rate 97                   | from Contacts 19           | deleting 31              |
| •                             | from Datebook 21           | editing entries 30       |
| roll clored 22                | from memo 79               | icons 27                 |
| all alerts 23                 | from Recent calls 19       | International numbers 32 |
| deleting <b>24</b>            |                            |                          |

## Index

| searching 28                                                                                                    | sending 41                                                                                                    | Н                                                                                                    |
|----------------------------------------------------------------------------------------------------|----------------------------------------------------------------------------------------------------|----------------------------------------------------------------------------------------------------|
| showing all entries 28                                                                                                    | Emergency calls 22                                                                                                    | Handset, see phone                                                                                                    |
| showing only Private IDs 28                                                                                                    | End key 2                                                                                                    | Headset 92                                                                                                    |
| SIM card 27 storing fast 30 storing from idle screen 30 storing from Memo 30, 79 storing from recent calls 25, 30 type 25, 27 viewing 28 voice name 30 with non-i205 phones 32 Cover, see phone 74  D Datebook 21 Display backlight 94, 95 contrast 92 options 9 screen 8  E Email 27, 29, 76 receiving 41 | F Faxes receiving 76 sending 76 G GPS Enabled 61 almanac data 65 best results 64 emergency calls 22, 62 map software 67 privacy options 66 security 66 viewing location 63 GPS PIN 97 GPS, see GPS Enabled Group calls 74, 96 making 74 off 75 receiving 74 | I cons calls 18 Contacts 27 mobile originated text messaging 46 Recent calls 25 status 11 text entry 83 Idle screen 9 storing to Contacts 30 International numbers 73 calling 73 storing 32 J Java applications deleting 56 memory 57 K |
| receiving 41                                                                                                    |                                                                                                    | Keypad <b>2</b>                                                                                                    |

| locking 15, 97  L  Language 95  Lists, see menus  M                                                                                                    | see also mobile originated text<br>messaging<br>reading <b>41</b><br>receiving <b>39</b><br>text and numeric <b>40</b><br>Mobile originated text messaging | O Over-the-air programming 7 P Packet data 76 Passwords 97                                                                   |
|----------------------------------------------------------------------------------------------------|----------------------------------------------------------------------------------------------------|----------------------------------------------------------------------------------------------------|
| Memo 79 calling from 79 creating 79 editing 79 storing to Contacts 30, 79 viewing 79 Memory Java applications 57 mobile originated text messaging 47 ring tones 37 voice records 70 | creating messages 44 deleting 47 drafts 46 icons 46 memory 47 outbox 46 quick notes 45 reading messages 44 receiving messages 43 sending messages 44       | Patent information 119 Pauses dialing 72 storing 31 Phone 1, 8 active line 95 cover action 74 locking 96 modem 76 off 6 on 6 |
| Menu key 2, 10 Menus 9 context-sensitive 2, 10 main menu 10 Message notifications 39 setting options 39 Messages 39                                                                 | sent messages 47 setting up 43 Mute 22 N Navigation key 2 Net alerts 41 Numeric mode 85                                                                    | only 97 setting up 2, 8 Programming, over-the-air 7 PTT One Touch 21 One Touch, setting 73 PUK code 13                       |

### Index

| R                                                                                                    | accessory 107                                                                                                    | Speed Dial <b>20, 28, 30</b>                                                                                                    |
|----------------------------------------------------------------------------------------------------|----------------------------------------------------------------------------------------------------|----------------------------------------------------------------------------------------------------|
| Radio frequency 101                                                                                                    | battery 106                                                                                                    | Status messages 99                                                                                                    |
| Recent calls 19, 25                                                                                                    | driving <b>109</b>                                                                                                    | Symbols mode 85                                                                                                    |
| deleting 26 display time 97 icons 25 storing to Contacts 25, 30 viewing 25 Redialing 20, 95 Ring tones 27, 35 deleting 37 downloading 37 memory 37 off 35 setting 35 setting in Contacts 29, 36 silent 35, 36 vibrate 35, 36 viewing assigned 37 Ringer 91 see also Ring tones off 91 S | electromagnetic interference 104 medical devices 104 radio frequency 101 Security 96 Service provider 15 Service, activating 6 Settings 94 resetting 97 SIM card 3, 12, 14 Contacts 27 inserting 14 removing 14 with non-i205 phones 32 SIM PIN 12, 97 changing 12 default 12 entering 12 requirement 13 unblocking 13 Speakerphone 21 | T T9 Text Input, see text entry Talkgroups 8, 74, 96 Text display area 9, 18 Text entry 83     Alpha mode 83     database 83, 84     icons 83     mode 83     Numeric mode 85     Symbols mode 85     Word mode 83 Text messages 40 Trademark information 119 TTY calls 76     baud rate 77     making 76     mode 77     on 77 Turbo Dial 20 |
| Safety 101                                                                                                    |                                                                                                    |                                                                                                    |

### ν Voice mail 39 receiving 40 sending calls to 17, 40 setting up 8, 34, 39 Voice name 20, 28 creating 30 Voice records 69 creating 69 deleting 70 labelling 69 locking 70 memory 70 playing 69 Volume, setting 91, 96 W Waits dialing 72 storing 31 Warranty 115 Word mode 83

### Index

## **Quick Access**

To access the idle screen at any time:

Press 🔊.

When you are entering a number using your keypad, you can access these features by pressing \$:

- · store the number to Contacts
- · insert a pause
- · Call Setup options

To access My Info:

- 1 Press ®.
- 2 Press 🖅.

[MORE SHORT CUTS AND TIPS HERE.]